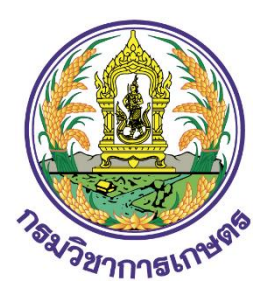

# **คู่มือการใช้งาน**

**ระบบการลงทะเบียนแบบอิเล็กทรอนิกส์ เชื่อมโยง ณ จุดเดียว (Single Sign on)**

> **กรมวิชาการเกษตร กระทรวงเกษตรและสหกรณ์ สำหรับ ผู้ประกอบการ**

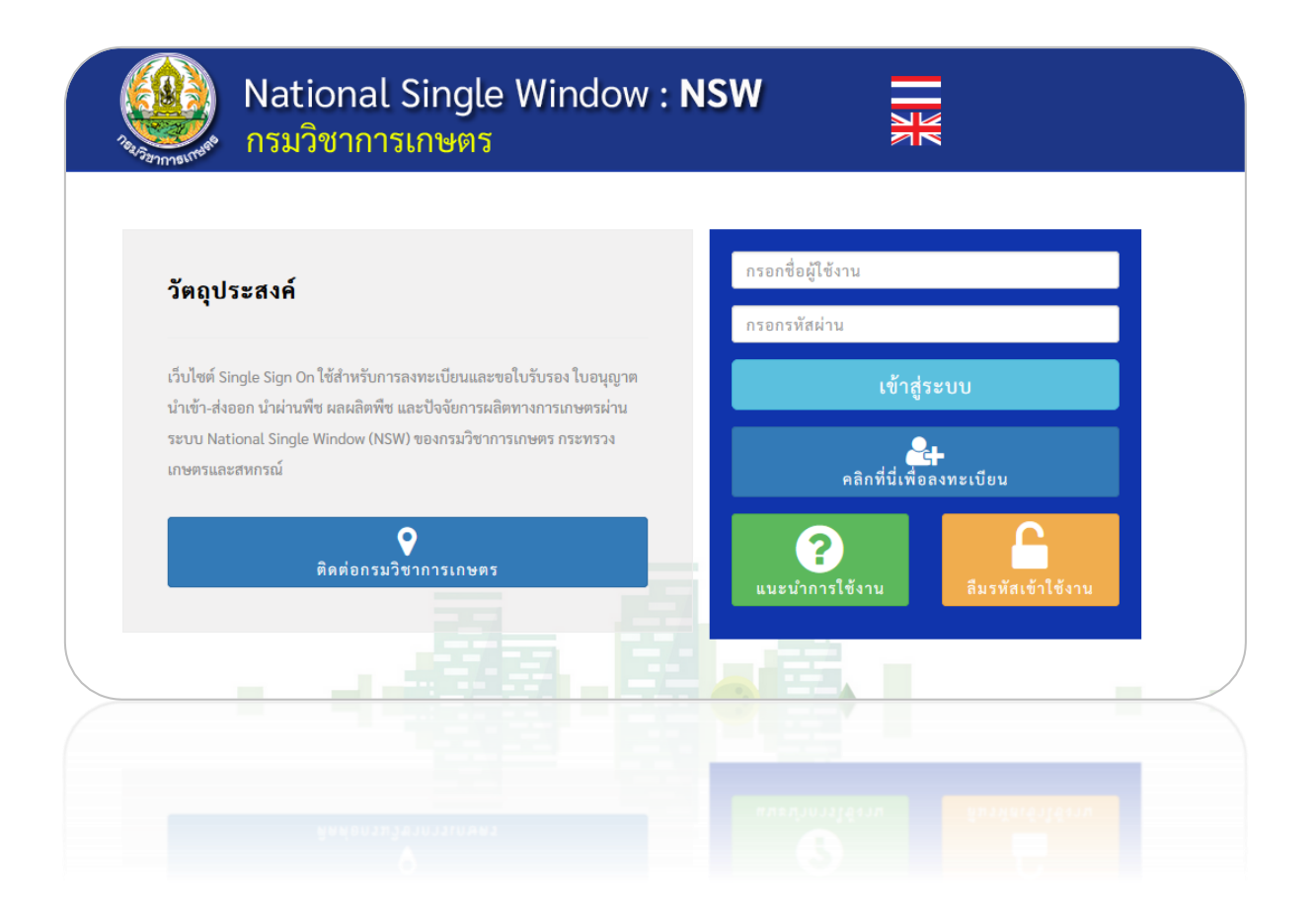

## สารบัญ

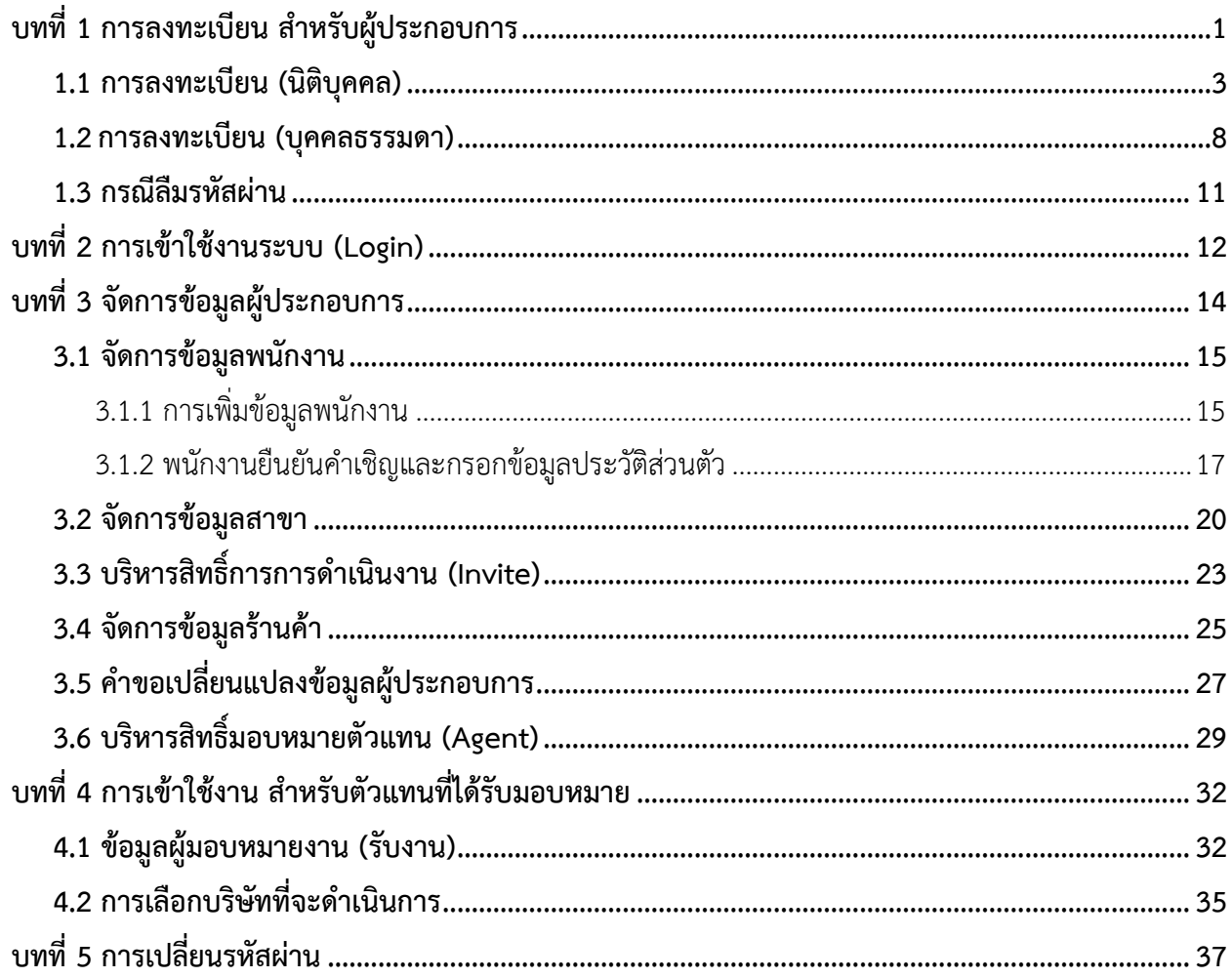

## <span id="page-2-0"></span>**บทที่ 1 การลงทะเบียน สำหรับผู้ประกอบการ**

การเข้าใช้งานระบบการลงทะเบียน แบบอิเล็กทรอนิกส์ เชื่อมโยง ณ จุดเดียว (Single Sign on) ผ่าน ระบบ National Single Window (NSW) ของกรมวิชาการเกษตร กระทรวงเกษตรและสหกรณ์สามารถเข้าใช้ งานผ่านเว็บเบราว์เซอร์ที่ติดตั้งบนเครื่องคอมพิวเตอร์ของผู้ใช้ ตัวอย่างเช่น  $\bigcirc$  Google Chrome  $\bigcirc$ Mozilla Firefox Internet Explorer (IE) หรือ Safari เป็นต้น

1. กรอก URL ของระบบ National Single Window (NSW) ของกรมวิชาการเกษตร ในช่อง Address bar แล้วกด Enter

ิ คลิกที่นี่เพื่อลงทะเบีย**น** 

2. แสดงหน้าแรกระบบดังรูป จากนั้นคลิกปุ่ม

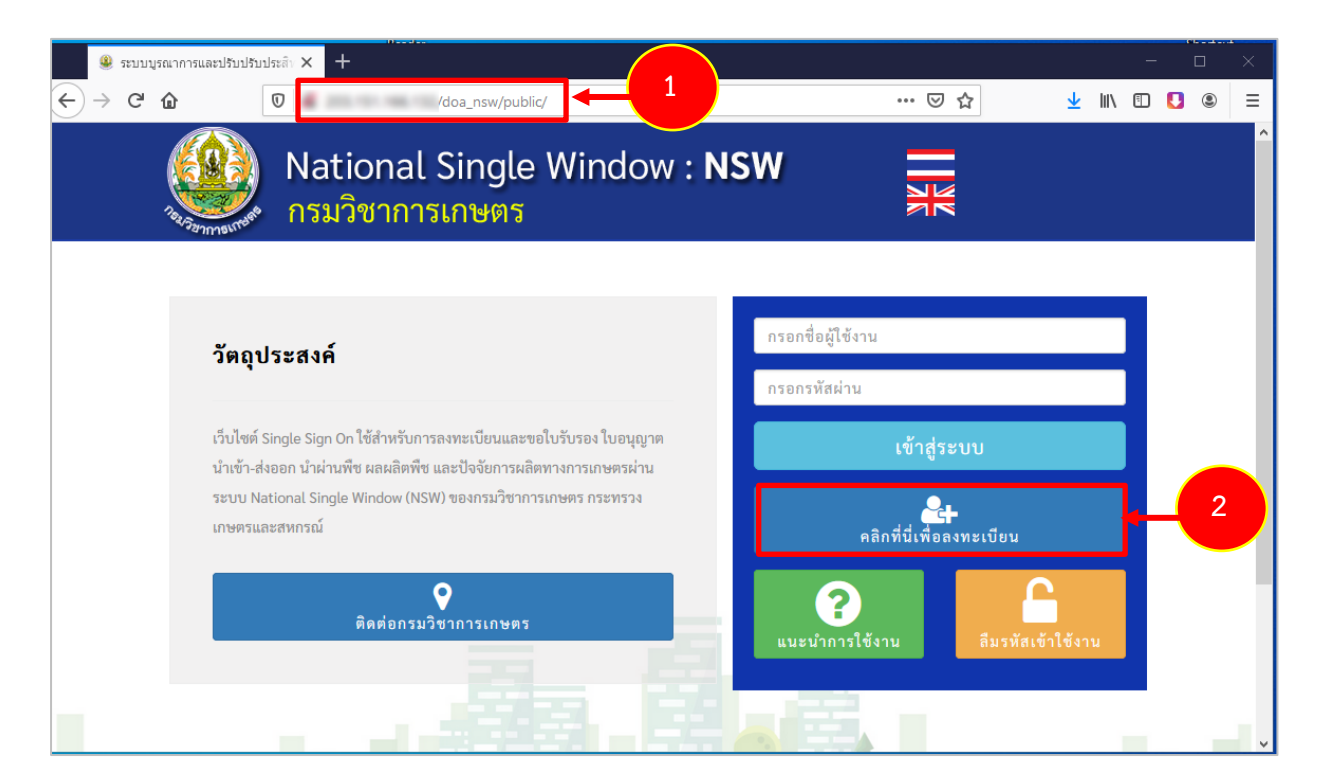

รูปที่ 1 แสดงหน้าจอการเข้าสู่ระบบ National Single Window (NSW) ของกรมวิชาการเกษตร

3. ระบบแสดงหน้าข้อตกลงและเงื่อนไขขึ้นมา จากนั้นให้ติ๊ก **ข้าพเจ้ายอมรับ และได้อ่านข้อความใน**

## **ข้อตกลงและเงื่อนไขนี้เข้าใจโดยละเอียดแล้ว**

4. จากนั้นคลิกปุ่ม **ยอมรับเงื่อนไข**

#### ข้อตกลงและเงื่อนไขการสมัครขอรับชื่อผ้ใช้งานและรหัสผ่าน (Username & Password) เพื่อใช้บริการระบบขอใบรับรอง ใบอนุญาต นำเข้า-ส่งออก นำผ่านพืช ผลผลิตพืช และปัจจัย การผลิตทางการเกษตรผ่านระบบ National Single Window (NSW) ของกรมวิชาการเกษตร กระทรวงเกษตรและสหกรณ์

ข้อตกลงและเงื่อนไขนี้ใช้บังคับระหว่าง กรมวิชาการเกษตร กระทรวงเกษตรและสหกรณ์ ซึ่งต่อไปนี้จะเรียกว่า "ผู้ให้บริการ" กับผัสมัครขอรับชื่อผู้ใช้งาน และรหัสผ่าน (Ilsername & Password) เพื่อใช้บริการระบบขอใบรับรอง ใบอนถาด นำเข้า-ส่งออก นำผ่านพืช ผลผลิตพืช และปัจจัยการผลิตทางการ เกษตร ผ่านระบบ NSW ซึ่งต่อไปนี้จะเรียกว่า "ผู้ใช้บริการ" โดยผู้ใช้บริการตกลงยินยอมผูกพันและปฏิบัติตามข้อตกลงและเงื่อนไข ดังต่อไปนี้ 1. การสมัครดังกล่าวเป็นการขอรับชื่อผู้ใช้และรหัสผ่าน (Username & Password) เพื่อใช้ระบบขอใบรับรอง ใบอนุญาต นำเข้า-ส่งออก นำผ่านพืช ผลผลิต พืช และปักฉัยการผลิตทางการเกพตร ผ่าบระบบ NSW ของกรบกิชาการเกพตร กระทรางเกพตรและสหกรก์ 2. ผู้ใช้บริการจะต้องกรอกหรือระบข้อมลรายละเอียดต่าง ๆ ตามความเป็นจริงให้ครบถ้วน ทั้งนี้เพื่อประโยชน์แก่ตัวผู้ใช้บริการ และผู้ให้บริการ หากตรวจพบ ว่าข้อมูลของผู้ใช้บริการไม่เป็นความจริง ผู้ให้บริการอาจระงับหรือยกเลิกสิทธิ์การใช้งานของผู้ใช้บริการได้โดยไม่ต้องแจ้งให้ทราบล่วงหน้า และผู้ใช้บริการจะ ต้องรับผิดชอบในความเสียหายที่เกิดขึ้นจากการกรอกข้อมลอันเป็นเท็จดังกล่าว 3. ผู้ใช้บริการ ตกลงยินยอมให้ ผู้ให้บริการ ตรวจสอบความถูกต้องและเปิดเผยข้อมูลตามที่ได้ระบุไว้ในการสมัครขอรับ ซื่อผู้ใช้และรหัสผ่าน (Username & Password) นี้ เพื่อใช้ประโยชน์ของทางราชการ และในกรณีที่ผู้ให้บริการตรวจสอบพบว่าข้อมูลที่ผู้ใช้บริการระบุไว้ไม่ชัดเจนหรือเป็นเท็จ ผู้ให้บริการมีสิทธิที่ จะปฏิเสธการรับลงทะเบียนหรือยกเลิกซื่อผู้ใช้และรหัสผ่านของผู้ใช้บริการได้ โดยไม่ต้องแจ้งให้ผู้ใช้บริการทราบ 4. เมื่อผู้ใช้บริการทำการกรอกข้อมูลรายละเอียดต่าง ๆ เรียบร้อยแล้ว และเจ้าหน้าที่ได้ตรวจสอบข้อมูลและอนุมัติการสมัครขอรับ ชื่อผู้ใช้และรหัสผ่าน (Username & Password) ของผู้ใช้บริการแล้ว ระบบจะแจ้งรหัสยืนยันการสมัคร (Activation Code) ไปทางอีเมลของผู้ใช้บริการตามที่ได้ระบุไว้ในใบสมัคร ให้ผู้ใช้บริการทำการยืนยันการสมัคร (Activate) ตามวิธีการที่ระบุไว้ ในอีเมลดังกล่าว หลังจากนั้นจึงจะสามารถเข้าใช้บริการระบบขอใบรับรอง ใบอนุญาต นำเข้า-ส่งออก นำผ่านพืช ผลผลิตพืช และปัจจัยการผลิตทางการเกษตร ผ่านระบบ NSW ได้ต่อไป 5. ผู้ใช้บริการต้องไม่นำชื่อผู้ใช้และรหัสผ่าน (Username & Password) ไปใช้ในทางที่ขัดต่อกฎหมาย และความสงบ เรียบร้อย หรือศีลธรรมอันดีของ ประชาชน 6. ผู้ใช้บริการตกลงและเข้าใจดีว่า การใช้ชื่อผู้ใช้ (Username) เพื่อสร้างลายมือชื่ออิเล็กทรอนิกส์ จะต้องใช้คู่กับรหัสผ่าน (Password) ในกรณีที่ผู้ใช้บริการไม่ สามารถจำรหัสผ่านที่ตนกำหนดได้ ผู้ใช้บริการจะต้องทำการตั้งรหัสผ่านใหม่ผ่านทางหน้าจอของระบบ โดยคลิกปุ่ม "เข้าสู่ระบบ" และคลิกเลือก "ลืมรหัส เข้าใช้งาน" 7. ในกรณีที่เหตุอันควรสงสัยว่ารหัสผ่าน (Password) ของผู้ใช้บริการ ล่วงรู้ไปถึงบุคคลอื่นซึ่งไม่มีหน้าที่เกี่ยวข้อง ผู้ใช้บริการมีหน้าที่ต้องทำการตั้งรหัสผ่าน ไหม่ โดยทันทีผ่านทางหน้าจอระบบ ทั้งนี้ หากมีผู้อื่นนำรหัสผ่าน (Password) ไปใช้และก่อให้เกิดผลเสียหายหรือค่าใช้จ่าย ผู้ใช้บริการต้องรับผิดชอบการกระ ทำดังกล่าวด้วย 8. ผู้ใช้บริการตกลงและยอมรับว่าผู้ให้บริการมีสิทธิที่จะแก้ไข เปลี่ยนแปลง หรือยกเลิกข้อตกลงและเงื่อนไขการสมัครขอรับชื่อผู้ใช้และรหัสผ่าน (Username & Password) นี้ได้ ตามที่ผู้ให้บริการได้พิจารณาแล้วเห็นสมควร เพื่อประโยชน์ในการพัฒนาหรือปรับปรุงการให้บริการ หรือเพื่อปฏิบัติการให้เป็นไปตาม บทบัญญัติของกฎหมายที่เกี่ยวข้องทั้งที่ใช้บังคับอยู่ และที่จะออกมาใช้บังคับในอนาคต หรือในกรณีที่ผู้ให้บริการเห็นสมควรที่จะแก้ไข เปลี่ยนแปลง หรือ ยกเลิกข้อตกลงและเงื่อนไข ในข้อตกลงฉบับนี้ ทั้งนี้ ผู้ให้บริการจะแจ้งให้ผู้ใช้บริการทราบล่วงหน้าทาง e-mail หรือโดยวิธีการทางอิเล็กทรอนิกส์อื่นใดที่ผู้ให้ บริการกำหนดก่อนวันที่การแก้ไข เปลี่ยนแปลง หรือยกเลิกข้อตกลงและเงื่อนไขจะมีผลบังคับใช้ 9. ผู้ใช้บริการต้องเก็บรักษาชื่อผู้ใช้และรหัสผ่าน (Username & Password) ที่ได้รับไว้เป็นความลับ และผู้ใช้บริการตกลงและยอมรับว่าในกรณีที่มีการใช้ชื่อผู้ ใช้และรหัสผ่าน (Username & Password) เพื่อสร้างลายมือซื่ออิเล็กทรอนิกส์ และบันทึกข้อมูลอิเล็กทรอนิกส์ที่ใช้ในการติดต่อสื่อสารบนเครือข่าย คอมพิวเตอร์ เพื่อก่อให้เกิดนิติสัมพันธ์ระหว่างบุคคล ผู้ใช้บริการตกลงและยินยอมให้ถือเสมือนว่าลายมือซื่ออิเล็กทรอนิกส์ที่บันทึกลงบนข้อมูลอิเล็กทรอนิกส์ มีความผกพันตามกฎหมายเสมือนเป็นการลงลายมือซื่อของผู้ใช้บริการในเอกสารสำหรับการยื่นคำขอและยินยอมผกพันตามเนื้อหาหรือข้อมลนั้นทุกประการ ทั้งนี้ โดยรวมถึงกรณีที่มีการสร้างหรือนำลายมือซื่ออิเล็กทรอนิกส์ไปใช้ผิดวัตถุประสงค์ของผู้ใช้บริการ หรือใช้โดยผิดข้อตกลง หรือเงื่อนไขการใช้ซื่อผู้ใช้และ รหัสผ่าน (Username & Password) และการใช้นั้นได้ก่อให้เกิดความเสียหายต่อบคคลหนึ่งบคคลใด ผู้ใช้บริการจะเป็นผ้รับผิดชอบต่อความเสียหายที่เกิดขึ้น ทกประการด้วยตนเอง 10. ฝ้ใช้บริการต้องปฏิบัติตามข้อตกลงและเงื่อนไขการสมัครและการใช้บริการของฝ้ให้บริการโดยเคร่งครัดเพื่อความปลอดภัย ในข้อมลส่วนบคคลของฝ้ใช้ บริการ ในกรณีที่ข้อมูลดังกล่าวถูกโจรกรรม สูญหาย หรือเสียหายอันเนื่องจากเหตุสุดวิสัยหรือไม่ว่ากรณีใด ๆ ก็ตาม ผู้ให้บริการมีสิทธิปฏิเสธและไม่ต้องรับผิด ชอบในความเสียหายที่เกิดขึ้นจากเหตุต่าง ๆ ดังกล่าวได้ 11. ผู้ใดแอบอ้างหรือกระทำการใด ๆ อันเป็นการละเมิดสิทธิส่วนบุคคลโดยใช้ข้อมูลของผู้อื่นมาแอบอ้างในการสมัครขอรับชื่อผู้ใช้และรหัสผ่าน (Username & Password) ถือเป็นความผิดและต้องได้รับโทษตามที่กฎหมายกำหนดไว้ 12. ผู้ให้บริการอาจส่งข้อมูลหรือแจ้งข่าวประชาสัมพันธ์ผ่านช่องทางต่าง ๆ เช่น e-mail หรือช่องทางอื่นใดที่จะมีขึ้นในอนาคต ให้แก่ผู้ใช้บริการได้ตามที่ผู้ให้ บริการเห็นสมควร 13. ผู้ให้บริการมีสิทธิระงับหรือยกเลิกการให้บริการกับผู้ใช้บริการได้ทันที ถ้าปรากฏว่าผู้ใช้บริการปฏิบัติผิดข้อตกลง และเงื่อนไขนี้แม้เพียงข้อใดข้อหนึ่ง **3**<mark>ี ๔</mark> ข้าพเจ้ายอมรับ และได้อ่านข้อความในข้อตกลงและเงื่อนไขนี้เข้าใจโดยละเอียดแล้ว <mark>:</mark> ยอมรับเงื่อนไข **4** าใด

รูปที่ 2 แสดงหน้าจอข้อตกลงและเงื่อนไข

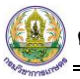

5. ระบบแสดงหน้าจอลงทะเบียนเข้าใช้งาน สามารถเลือกประเภทบุคคลที่ต้องการลงทะเบียน ได้ 2 รูปแบบ ได้แก่ นิติบุคคล (Juristic person) หรือบุคคลธรรมดา (Natural person)

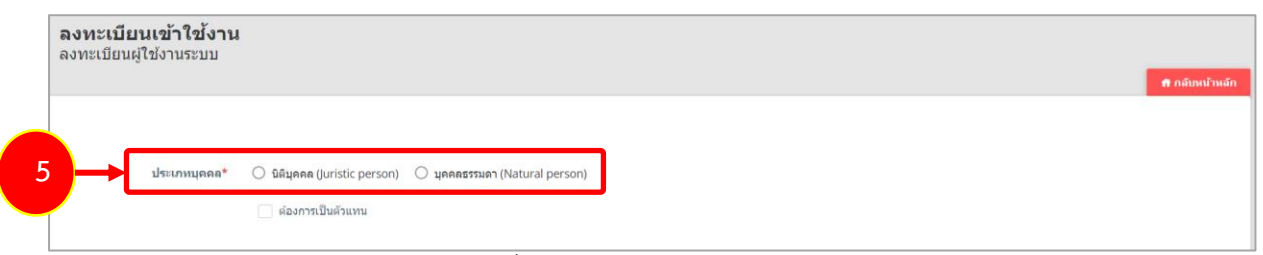

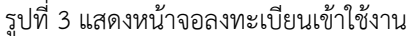

#### <span id="page-4-0"></span>**1.1 การลงทะเบียน (นิติบุคคล)**

1. คลิกเลือก **นิติบุคคล (Juristic person)** กรณีต้องการเป็นตัวแทน ให้ติ๊ก **ต้องการเป็นตัวแทน** ลงทะเบียนเข้าใช้งาน ลงทะเบียนผู้ใช้งานระบบ **1**● นิติบุคคล (Juristic person)  $\bigcirc$  บุคคลธรรมดา (Natural person) <u>ประเภทบดดล</u> <mark>้ √</mark> ต้องการเป็นตัวแทน ประเภทนิติบุคคล <mark>\*</mark>  $\bigcirc$  บริษัท  $\bigcirc$  ท้างหุ้นส่วนจำกัด  $\bigcirc$  ห้างหุ้นส่วนสามัญนิติบุคคล  $\bigcirc$  รัฐวิสาหกิจ  $\bigcirc$  วิสาหกิจชุมชน  $\bigcirc$  สถาบันการศึกษา  $\bigcirc$  สหกรณ์  $\bigcirc$  สถาบันพระมหากษัตริย์  $\bigcirc$  ส่วนราชการ  $\bigcirc$  สภากาชาดไทย  $\bigcirc$  อื่นๆ

#### รูปที่ 4 แสดงหน้าจอลงทะเบียนเข้าใช้งาน

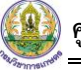

2. เลือกประเภทนิติบุคคล **กรณีเลือก บริษัท ห้างหุ้นส่วนจำกัด หรือห้างหุ้นส่วนสามัญนิติบุคคล** - กรอกเลขประจำตัวผู้เสียภาษีอากร/ทะเบียนการค้า/ทะเบียนพาณิชย์ เลขที่ - ระบุวันที่ขึ้นทะเบียน - กรอกในนาม (ชื่อภาษาไทย) - กรอกชื่อสำนักงานใหญ่ (ไทย) - กรอกในนาม (ชื่อภาษาอังกฤษ) - ชื่อสำนักงานใหญ่ (อังกฤษ) - จากนั้นคลิกปุ่ม <mark>รังช่อมูลจากระบบ DBD </mark>ระบบจะแสดงรายละเอียดข้อมูลจาก DBD ให้ เลือกผู้มีอำนาจลงนาม O บุคคลธรรมดา (Natural person) ด้องคารเป็นต้อแห **2**ประเภทนิติบคคล <sup>★</sup>  $\textcircled{\tiny{\textcircled{\tiny{1}}}}$ บริษัท  $\textcircled{\tiny{1}}$ ห่างหุ้นส่ว $\textcircled{\tiny{1}}$ น ห่างหุ้นส่วนสามัญนิติบุคคล ) รัฐวิสาหกิจ () วิสาหกิจชุมชน () สถาบันการศึกษา () สหกรณ์

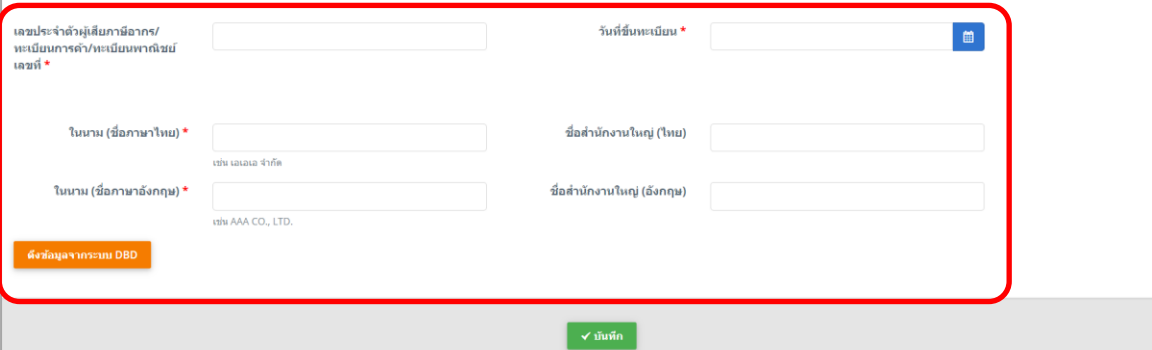

รูปที่ 5 แสดงหน้าจอลงทะเบียนเข้าใช้งาน

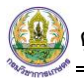

**กรณีเลือก ห้างหุ้นส่วนสามัญนิติบุคคล รัฐวิสาหกิจ วิสาหกิจชุมชน สถาบันการศึกษา สหกรณ์ สถาบันพระมหากษัตริย์ส่วนราชการ สภากาชาดไทย หรืออื่นๆ**

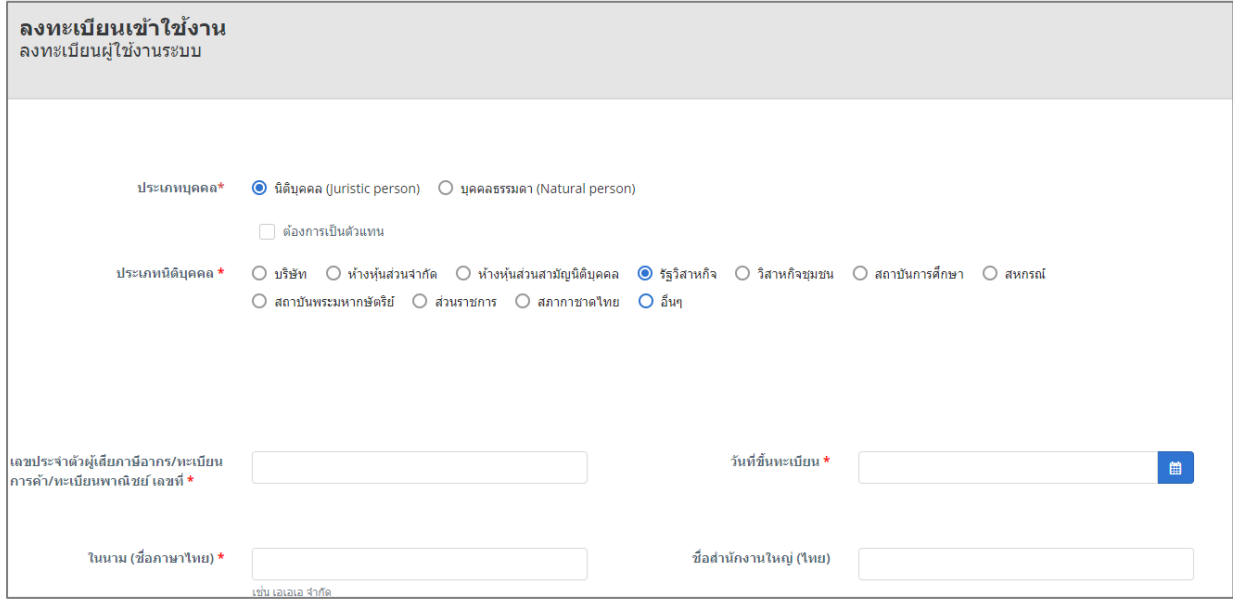

- กรอกเลขประจำตัวผู้เสียภาษีอากร/ทะเบียนการค้า/ทะเบียนพาณิชย์
- ระบุวันที่ขึ้นทะเบียน
- กรอกในนาม (ชื่อภาษาไทย)
- กรอกชื่อสำนักงานใหญ่ (ไทย)
- กรอกในนาม (ชื่อภาษาอังกฤษ)
- กรอกชื่อสำนักงานใหญ่ (อังกฤษ)
- เลือกประเทศ
- กรอกสำนักงานเลขที่ กรอกอาคาร/หมู่บ้าน หมู่ที่ซอย ถนน (ไทย)
- กรอกสำนักงานเลขที่ กรอกอาคาร/หมู่บ้าน หมู่ที่ซอย ถนน (อังกฤษ)
- เลือกจังหวัด เขต/อำเภอ แขวง/ตำบล
- กรอกอีเมล ยืนยันอีเมล
- กรอกโทรศัพท์สำนักงาน
- กรอกโทรสาร

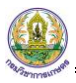

- กรอกชื่อผู้ที่มีอำนาจลงนาม โดยคลิกปุ่ม **เพิ่มข้อมูล**
- **\* หมายเหตุ**ต้องบันทึกผู้มีอำนาจลงนามอย่างน้อย 1 คนขึ้นไป จึงจะสามารถลงทะเบียนสำเร็จ

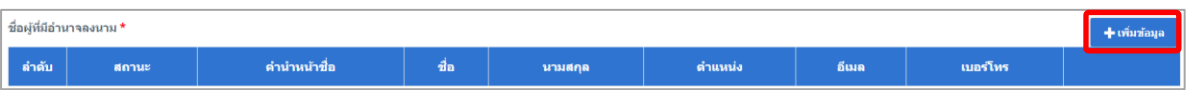

- กรอกข้อมูลผู้มีอำนาจลงนามให้ครบถ้วน โดยเฉพาะหัวข้อที่มีเครื่องหมายดอกจัน (\*) แล้ว

คลิกปุ่ม **บันทึก**

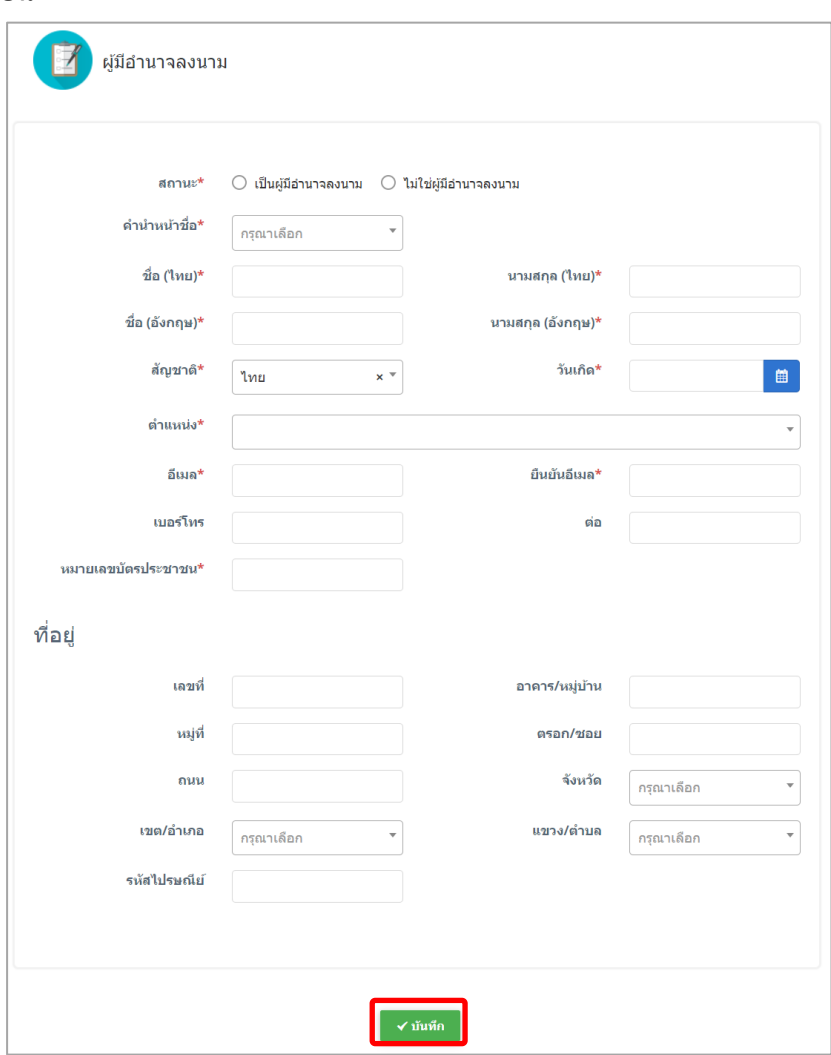

รูปที่ 6 แสดงหน้าจอผู้มีอำนาจลงนาม

- สามารถแนบสำเนาบัตรประจำตัวประชาชนของกรรมการผู้มีอำนาจลงชื่อแทนนิติบุคคล หรือหนังสือ

เดินทาง

- สามารถแนบสำเนาใบทะเบียนการค้าหรือทะเบียนพาณิชย์ ที่มีอายุไม่เกิน 6 เดือน
- กรอกรหัสตามภาพที่แสดง

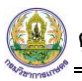

3. เมื่อกรอกข้อมูลเรียบร้อยแล้ว ให้คลิกปุ่ม **บันทึก**

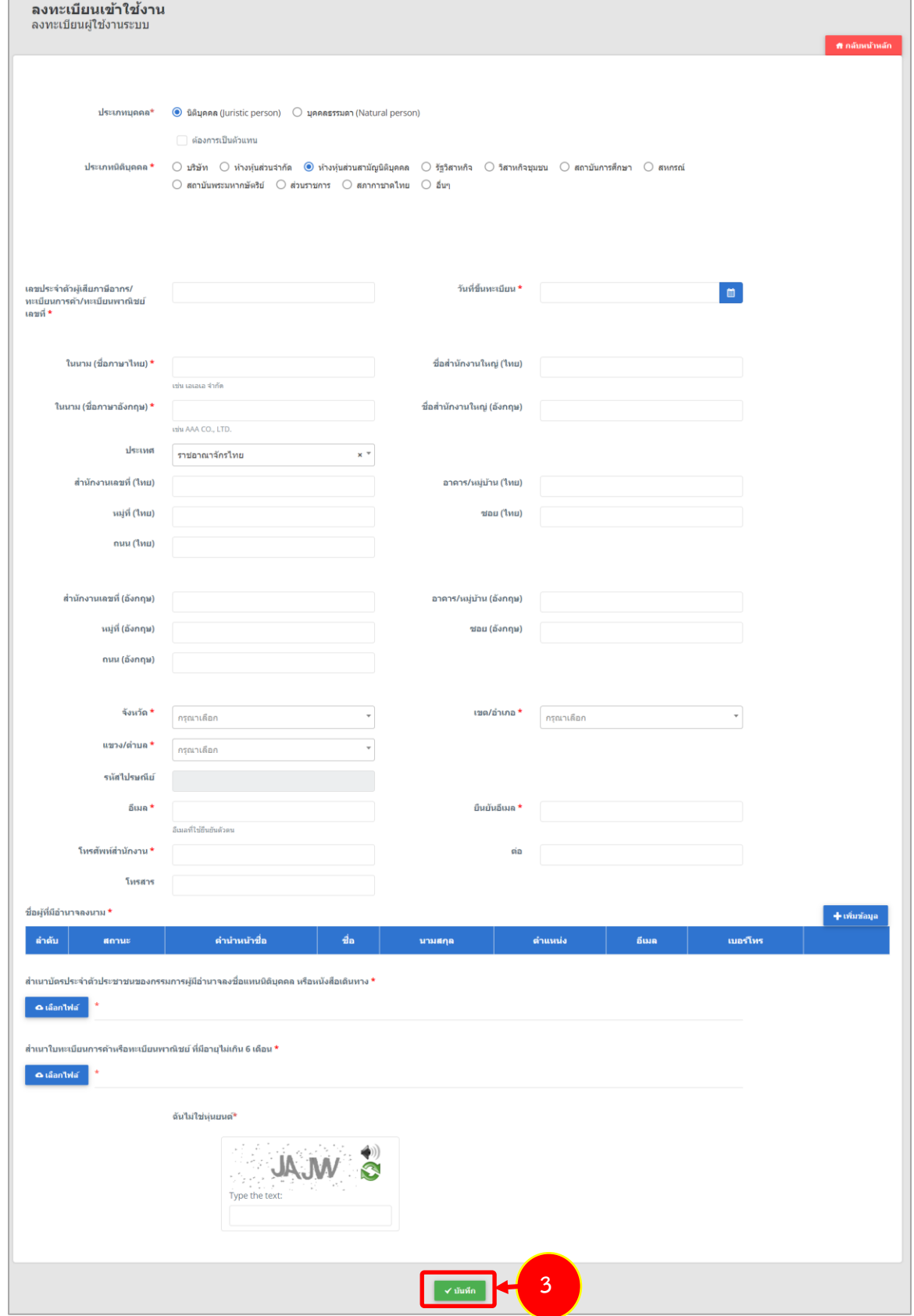

รูปที่ 7 แสดงหน้าจอลงทะเบียนเข้าใช้งาน

#### <span id="page-9-0"></span>**1.2 การลงทะเบียน (บุคคลธรรมดา)**

- 1. คลิกเลือก **บุคคลธรรมดา (Natural person)**
	- กรณีต้องการเป็นตัวแทน ให้ติ๊ก **ต้องการเป็นตัวแทน**

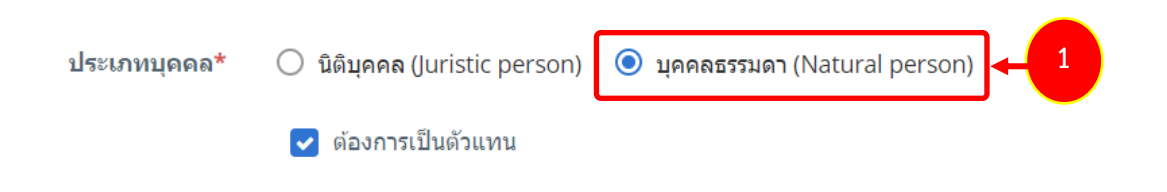

รูปที่ 8 แสดงหน้าจอลงทะเบียนเข้าใช้งาน

- 2. กรอกรายละเอียดการลงทะเบียนให้ครบถ้วน โดยเฉพาะหัวข้อที่มีเครื่องหมายดอกจัน (\*)
	- เลือกสัญชาติ
	- เลือกคำนำหน้าชื่อ
	- กรอกชื่อ นามสกุล (ไทย อังกฤษ)
	- กรอกเลขบัตรประชาชน
	- กรอกรหัสหลังบัตรประชาชน
	- กรอกเลขประจำตัวต่างด้าว
	- กรอกเลขหนังสือเดินทาง
	- เลือกประเทศที่ออกหนังสือเดินทาง
	- เลือกวัน เดือน ปีเกิด
	- ระบุวัน เดือน ปี ที่ออกบัตร
	- ระบุวัน เดือน ปี ที่บัตรหมดอายุ

่ ใช้ที่อยู่เดียวกับที่อยู่ตามทะเบียนบ้าน

- กรอกที่อยู่ปัจจุบัน/ที่อยู่สถานประกอบการ กรณีใช้ที่อยู่เดียวกับที่อยู่ตามทะเบียนบ้าน ให้

คลิกปุ่ม

- สามารถแนบสำเนาบัตรประจำตัวประชาชนของกรรมการผู้มีอำนาจลงชื่อแทนนิติบุคคล

หรือหนังสือเดินทาง

- สามารถแนบสำเนาใบทะเบียนการค้าหรือทะเบียนพาณิชย์ ที่มีอายุไม่เกิน 6 เดือน
- กรอกรหัสตามภาพที่แสดง

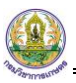

## 3. เมื่อกรอกข้อมูลเรียบร้อยแล้ว ให้คลิกปุ่ม **บันทึก**

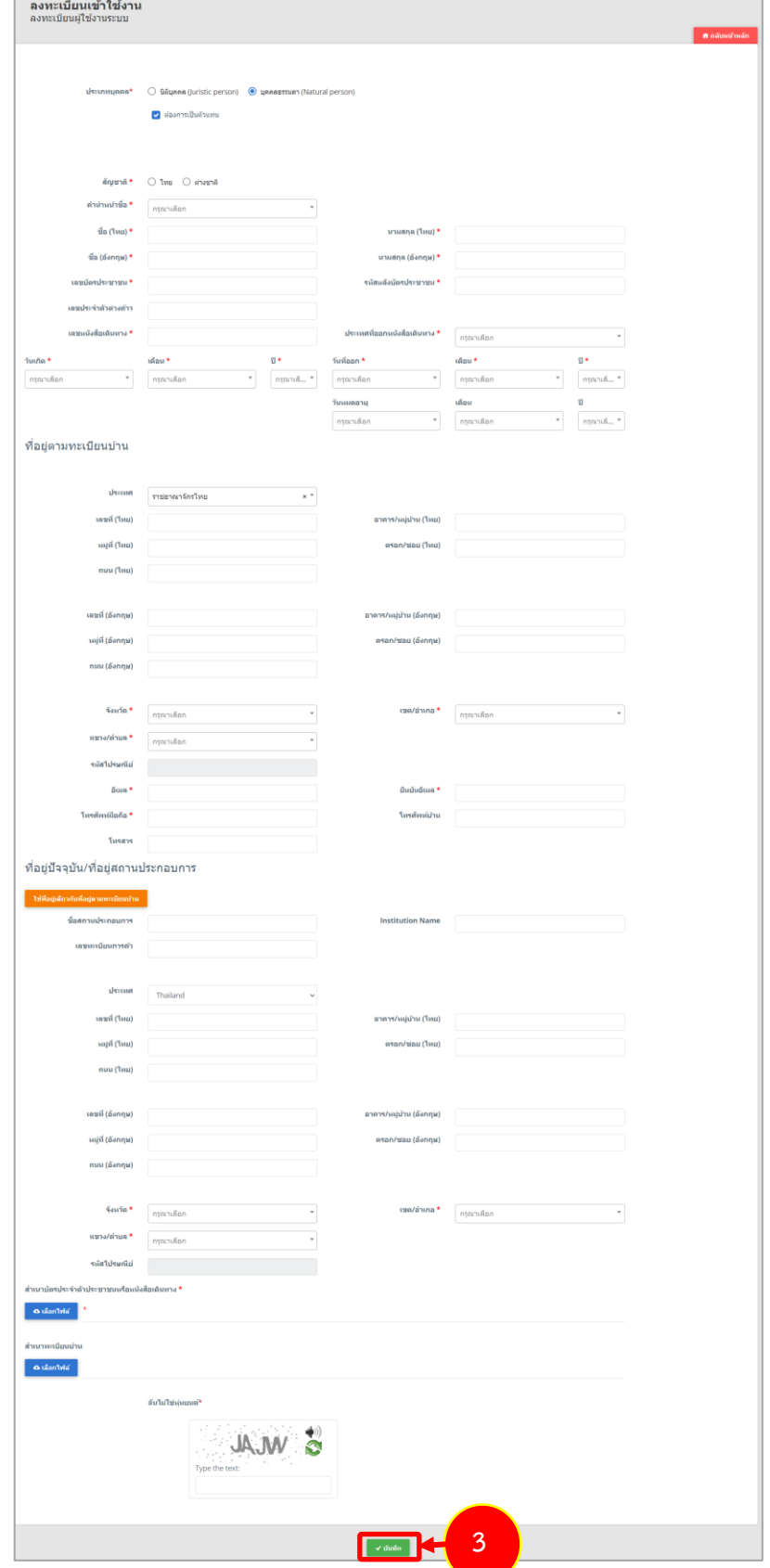

รูปที่ 9 แสดงหน้าจอลงทะเบียนเข้าใช้งาน

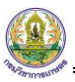

4. ระบบแสดงหน้าต่างแจ้งเตือนดังรูป ให้คลิกปุ่ม **ยอมรับ**

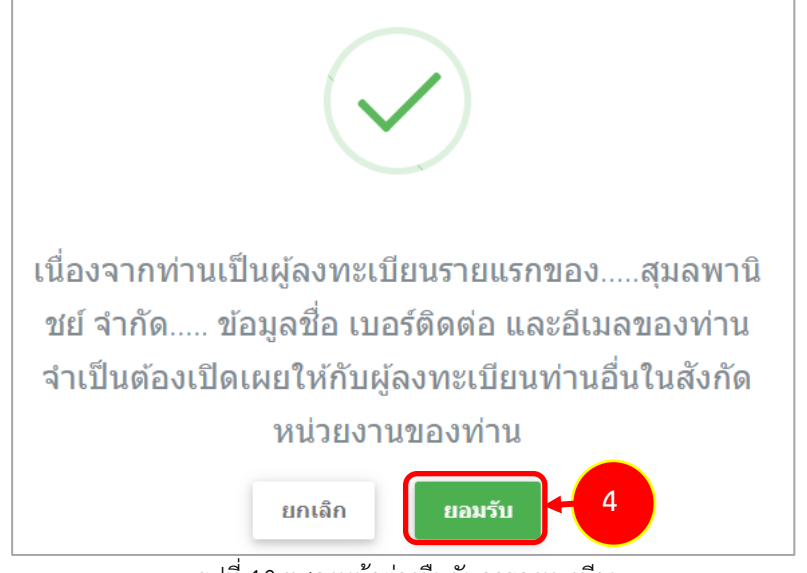

รูปที่ 10 แสดงหน้าต่างยืนยันการลงทะเบียน

**\* หมายเหตุ**เมื่อผู้ใช้งานบันทึกยืนยันการลงทะเบียนเรียบร้อยแล้ว ระบบจะส่ง username password ไปยังอีเมล์ที่ท่านลงทะเบียนเอาไว้

5. ระบบจะส่ง username และ password ไปที่อีเมลของผู้ลงทะเบียน สามารถเข้าสู่ระบบ โดยคลิก **คลิกที่นี่เพื่อเข้าระบบ** ดังรูป

| Email                                                               | Inbox (988 message(s), 0 deleted, 316 unread)                                                                               |                                                                                                    |
|---------------------------------------------------------------------|----------------------------------------------------------------------------------------------------|----------------------------------------------------------------------------------------------------|
| Actions •                                                           | New Actions • Delete • View •                                                                                               | Reply All Forward Delete Add - View - Print<br>Reply                                                                                                    |
| My Today Page                                                       | Q Search<br>$\mathbb X$                                                                                                    | ยืนยันการสมัคร Single Sign on NSW กวก. (Confirm the application for Single Sign on NSW.)                                                                                                    |
| Inbox(316)<br>From / Subject<br>Date - / Size<br>a 10/11/2563 17:38 |                                                                                                    |                                                                                                    |
| Deleted Items<br><b>Drafts</b>                                      | From: National Single Window: NSW<br>National Single Window<br>$17.38 -$<br>To: EvE<br>6k Land<br>ยืนยันการสมัคร Single Sig |                                                                                                    |
| Junk E-mail<br>Sent Items<br>By Type                                | ไม่ทนว่าตลาดฯ เจาะบทเวีย<br>14:44<br>76k Las<br>IPO Total Solution [27 No                                                   | $\frac{1}{2}$<br>Message                                                                                                    |
|                                                                     | pvalu@treasury.go.th<br>$13:05$ $-$<br>1k<br>แจ้งเรื่องเปิดหลักสตรไหม่                                                      | เรียน สมอพานิชย์ จำกัด<br>ใต้ทำการลงทะเบียนเรียบร้อยแล้วท่านสามารถ โวธรกรรมดามที่ลงทะเบียนไว้แล้วผ่าน<br>คลิ๊กที่นี่เพื่อเข้าสระบบ<br>โดยไข้<br>5<br>Username: William Maria<br>Password: illumin issues                                                                                                    |
|                                                                     | $12:39$ $m$<br>pvalu@treasury.go.th<br>1k<br>แจ่งเรื่องเปิดหลักสตรไหม่                                                      |                                                                                                    |
|                                                                     | pvalu@treasury.go.th<br>$12.07$ $-$<br>$1k$ Lan<br>แจ๋งเรื่องเปิดหลักสตรไหม่                                                |                                                                                                    |
|                                                                     | $12.02$ $m$<br>pvalu@treasury.go.th<br>$1k$ Line<br>แจ้งเรื่องเปิดหลักสตรไหม่                                               | หลังจากเข้าไข้งานระบบแล้ว หากต้องการเปลี่ยนรหัสผ่าน สามารถ <sub>และเจ</sub> บ โดยเข้าไปที่เมนู "Profile" และกดปุ่ม "แก้ไข Password" (ปุ่มสีส้มหลัง Password)                                                                                                    |
|                                                                     | FAMILY HOLDING in AC.<br>$11.46$ $-$<br>75k<br>#สดยอดกอยทธ์จัดทัพครอ                                                        |                                                                                                    |
|                                                                     | INTERNAL COMMUNIC.<br>$9.13.44$ $-$<br>84k<br>1 DEC D-DAY#สื่อสารเปล์                                                       | To สมอพานิชย์ จำกัด<br>The registration has been completed, you can perform the transaction as already registered.<br>Click here to login.<br>Username : 1999 1999<br>Password:<br>After logging in to the system If you want to change your password, you can edit it by going to "Profile" menu and clicking "Edit Password" button (the orange button after<br>Password). |
|                                                                     | M&A NEGOTIATION, PF<br>9.10.45<br>71k Las<br>#ร์ทีหลังมีแต่เสียเปรียบ >เด                                                   |                                                                                                    |
|                                                                     | เล็กจ้างร้อนแรง สัญญาจ้าง:<br>$a$ , 15:44 $-$<br>82k<br>#แก้ปัญหาจ้างงานตามกฎห                                              |                                                                                                    |
|                                                                     | FRAUD PREVENTED in<br>a, 13:45<br>64k Las<br>#ป้องกันทุจริตในองค์กร ระ:                                                     |                                                                                                    |
|                                                                     | นางสาวสวิชญา คงเอียง<br>n.11:29<br>$5k$ Links<br>SPAM-LOW: SIRIRAJ E                                                        |                                                                                                    |

รูปที่ 11 แสดงหน้า e-mail

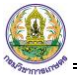

#### <span id="page-12-0"></span>**1.3 กรณีลืมรหัสผ่าน**

#### 1. ให้คลิกปุ่ม **ลืมรหัสเข้าใช้งาน**

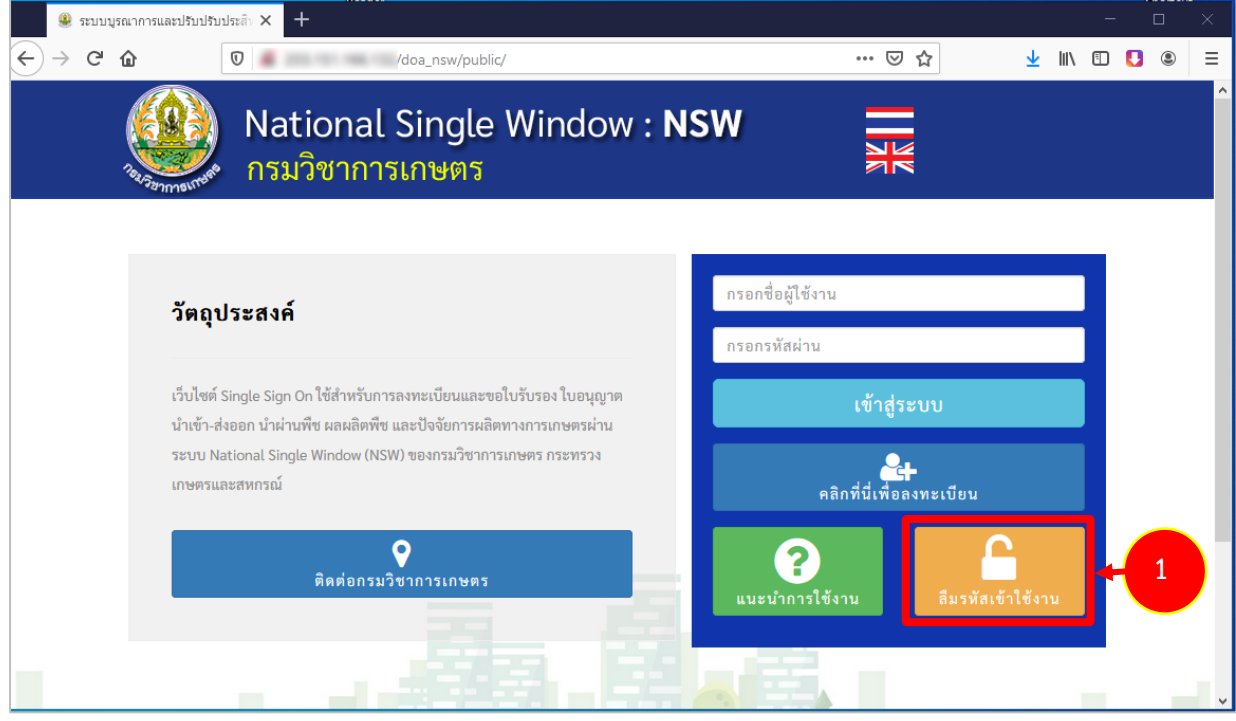

รูปที่ 12 แสดงหน้าจอการเข้าสู่ระบบ National Single Window (NSW) ของกรมวิชาการเกษตร

2. ให้เลือกประเภทบุคคล กรอกเลขหนังสือเดินทาง (Passport) กรอกอีเมล Email ที่ใช้ในการสมัครสมาชิก ข้อมูลจะถูกส่งไปยังอีเมลที่ใช้สมัคร แล้วคลิกปุ่ม **ตกลง**

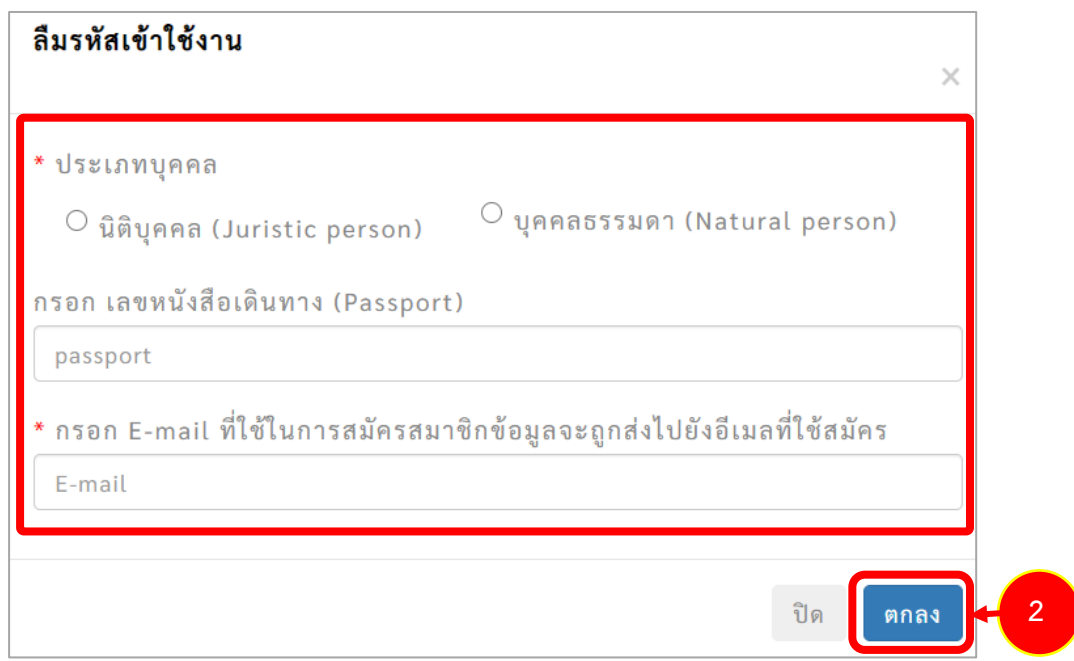

รูปที่ 13 แสดงหน้าจอลืมรหัสเข้าใช้งาน

# <span id="page-13-0"></span>**บทที่ 2 การเข้าใช้งานระบบ (Login)**

- 1. กรอกชื่อผู้ใช้ (Username) และรหัสผ่าน (Password) ของผู้ใช้ลงไป
- 2. จากนั้นคลิกปุ่ม <mark>เข้าสู่ระบบ</mark>

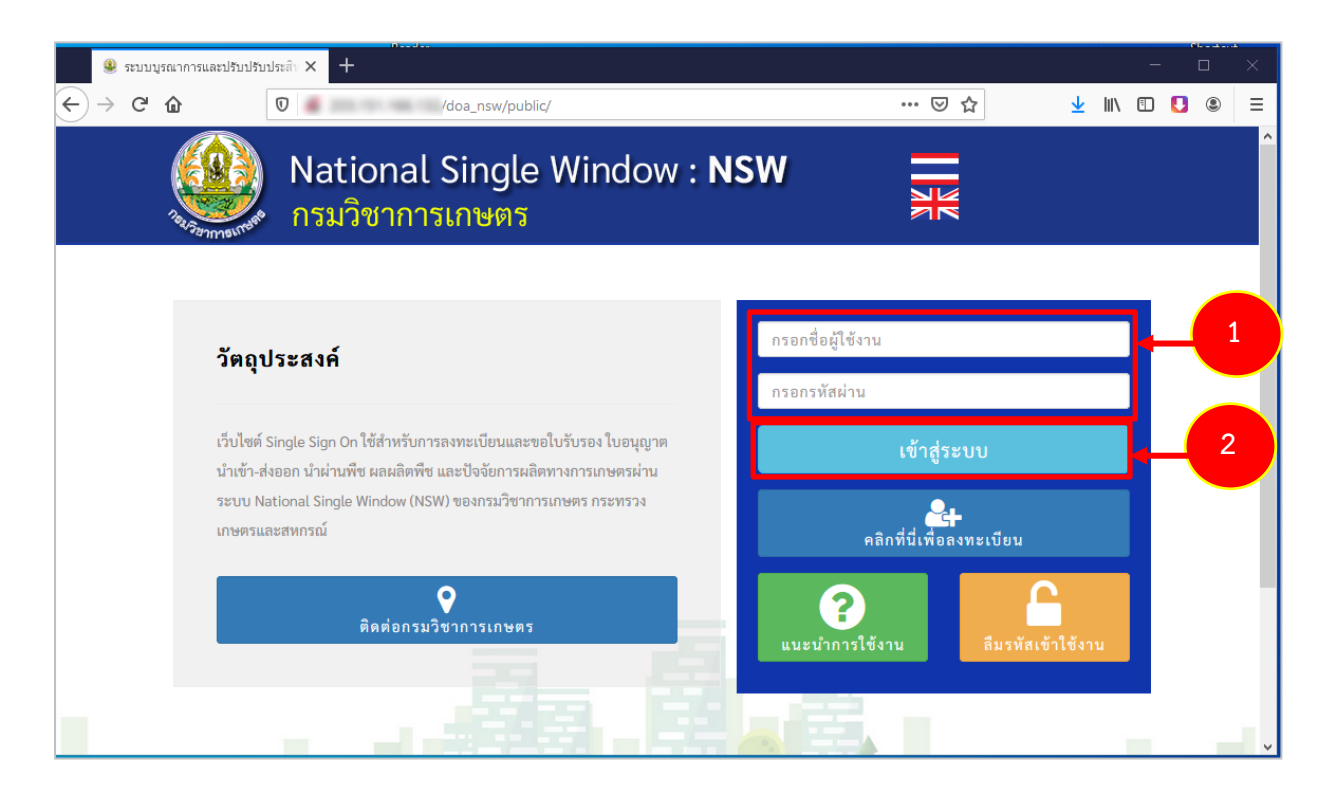

รูปที่ 14 แสดงหน้าจอการเข้าสู่ระบบ National Single Window (NSW) ของกรมวิชาการเกษตร

3. เมื่อ Login สำเร็จ จะแสดงหน้าหลักของระบบ National Single Window (NSW) ดังรูป

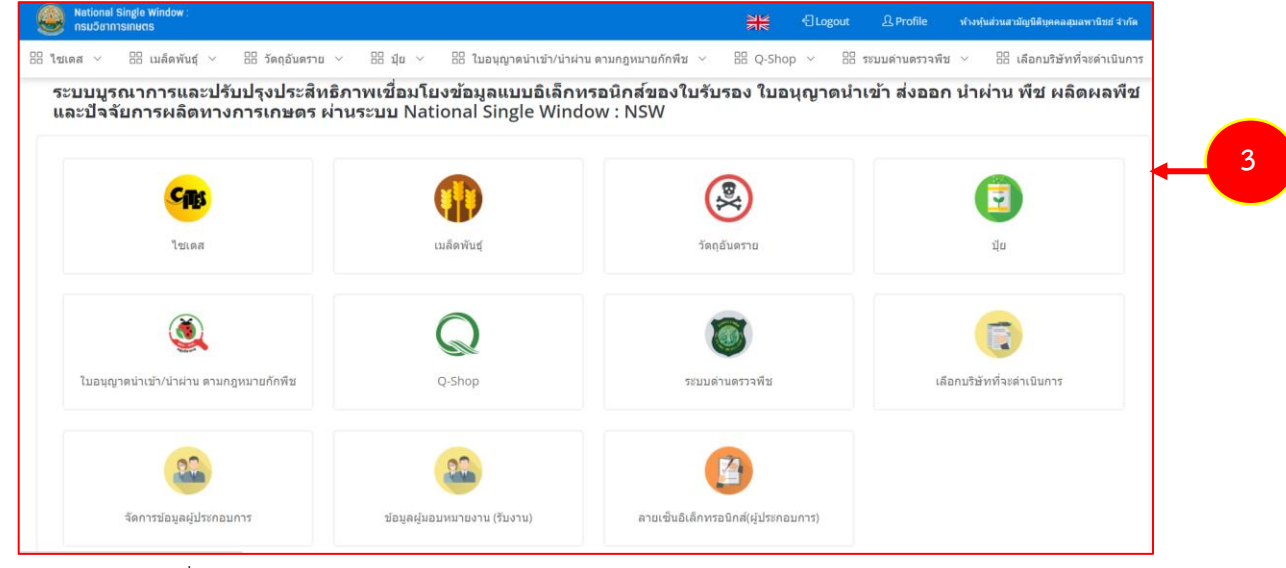

รูปที่ 15 แสดงหน้าหลักระบบ National Single Window (NSW) ของกรมวิชาการเกษตร

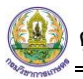

4. เมนูด้านบน ประกอบด้วย เปลี่ยนภาษา ปุ่มออกจากระบบ Profile และชื่อผู้ใช้งาน (ตามที่ Login)

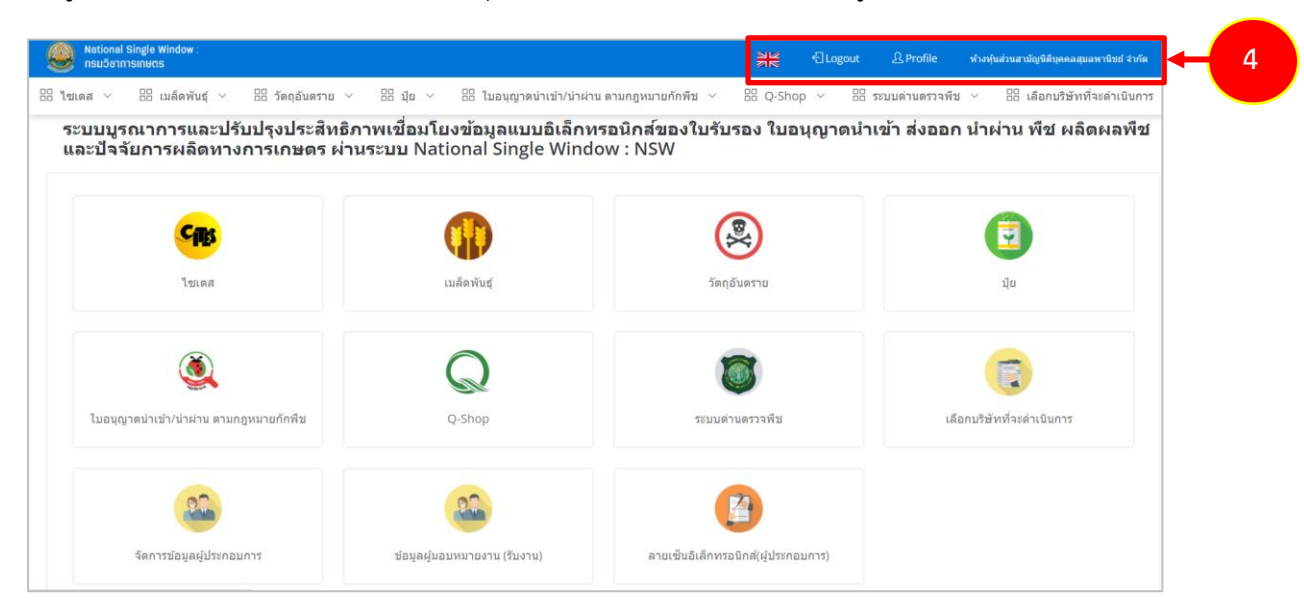

รูปที่ 16 แสดงหน้าหลักระบบ National Single Window (NSW) ของกรมวิชาการเกษตร

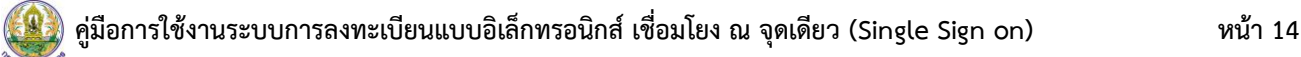

# <span id="page-15-0"></span>**บทที่ 3 จัดการข้อมูลผู้ประกอบการ**

#### 1. คลิกเมนู **จัดการข้อมูลผู้ประกอบการ**

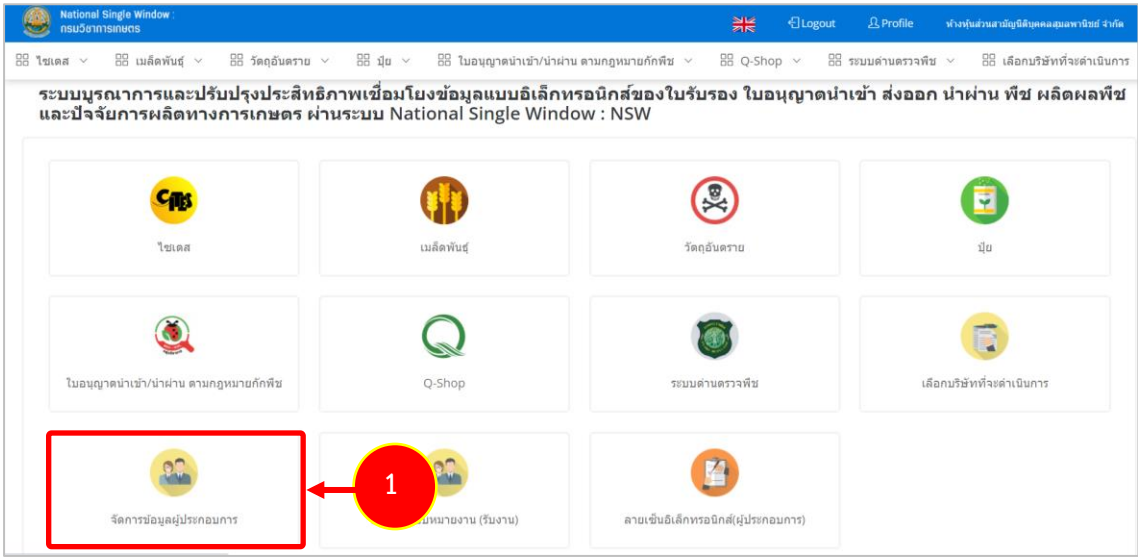

รูปที่ 17 แสดงหน้าหลักระบบ National Single Window (NSW) ของกรมวิชาการเกษตร

#### 2. ระบบแสดงหน้าจัดการข้อมูลผู้ประกอบการดังรูป

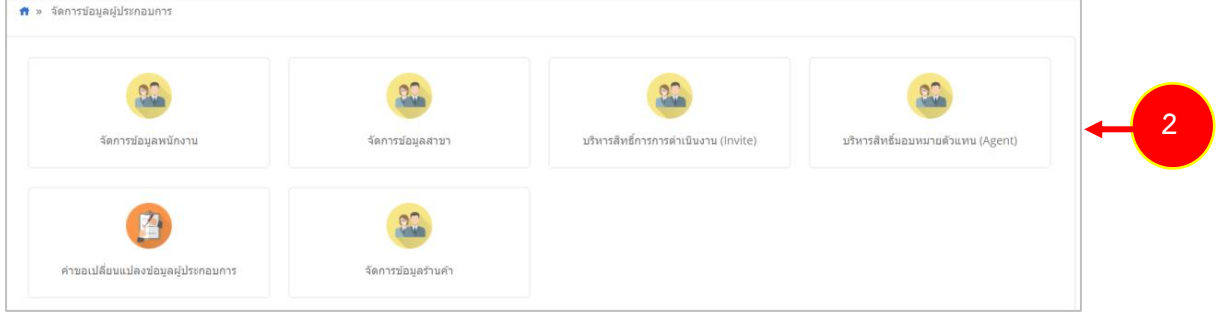

รูปที่ 18 แสดงหน้าจอจัดการข้อมูลผู้ประกอบการ

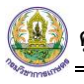

## <span id="page-16-1"></span><span id="page-16-0"></span>**3.1 จัดการข้อมูลพนักงาน**

#### **3.1.1 การเพิ่มข้อมูลพนักงาน**

1. คลิกเมนู **จัดการข้อมูลพนักงาน**

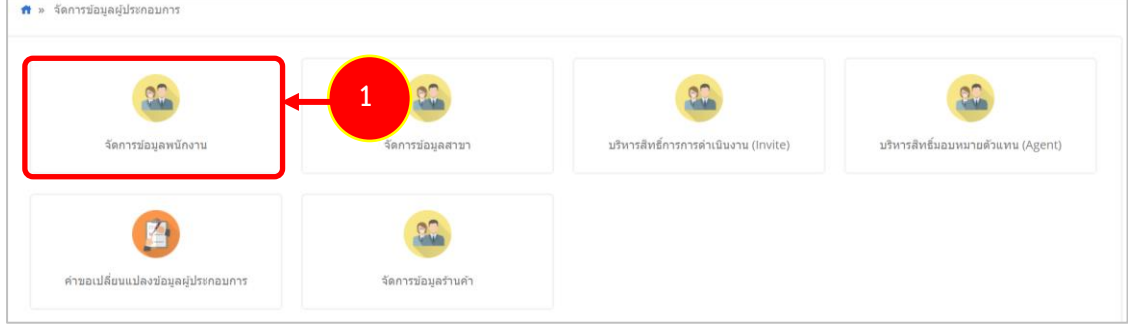

รูปที่ 19 แสดงหน้าจอจัดการข้อมูลผู้ประกอบการ

2. ระบบแสดงหน้าจอจัดการข้อมูลพนักงาน ต้องการเพิ่มข้อมูลใหม่ ให้คลิกปุ่ม **เพิ่มข้อมูล**

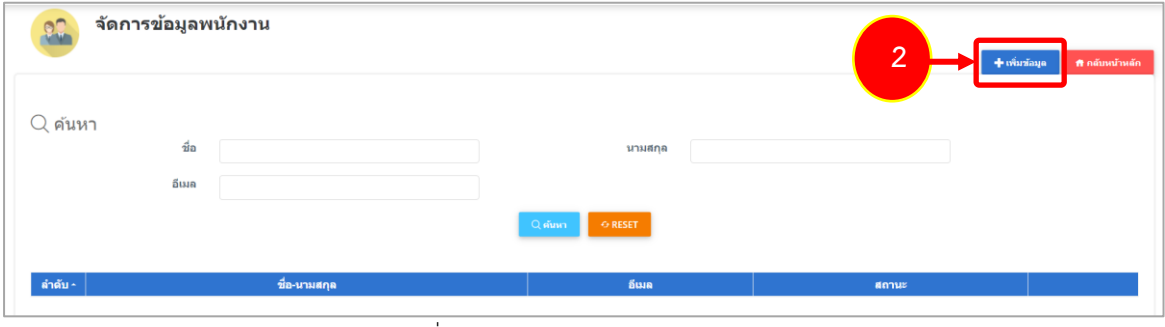

รูปที่ 20 แสดงหน้าจอจัดการข้อมูลพนักงาน

3. ระบบแสดงหน้าจอเพิ่มพนักงานดังรูป กรอกข้อมูลให้ครบถ้วน โดยเฉพาะหัวข้อที่มีเครื่องหมายดอก

จัน (\*) กำกับ

- เลือกคำนำหน้า
- กรอกชื่อ-นามสกุล
- กรอกอีเมล
- กรอกยืนยันอีเมล
- กรอกเบอร์โทร
- 4. เมื่อกรอกข้อมูลเรียบร้อยแล้ว คลิกปุ่ม **บันทึก**

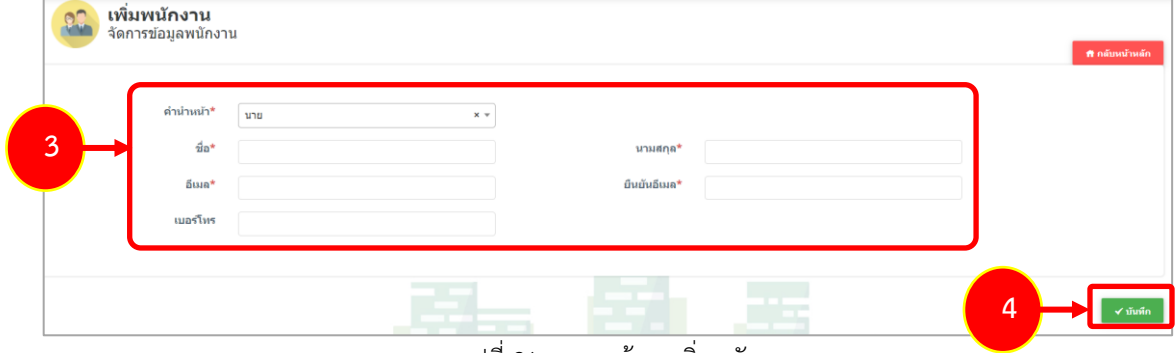

รูปที่ 21 แสดงหน้าจอเพิ่มพนักงาน

5. ระบบแสดงหน้าต่างแจ้งเตือนดังรูป ให้คลิกปุ่ม **ตกลง**

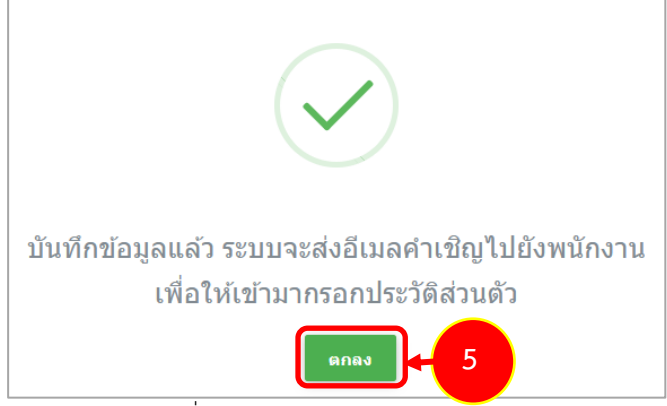

รูปที่ 22 แสดงหน้าต่างยืนยันการบันทึก

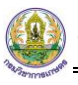

**3.1.2 พนักงานยืนยันคำเชิญและกรอกข้อมูลประวัติส่วนตัว**

1. แสดงหน้าจอรายละเอียดอีเมลที่พนักงานได้รับหลังจากได้รับมอบหมาย

<span id="page-18-0"></span>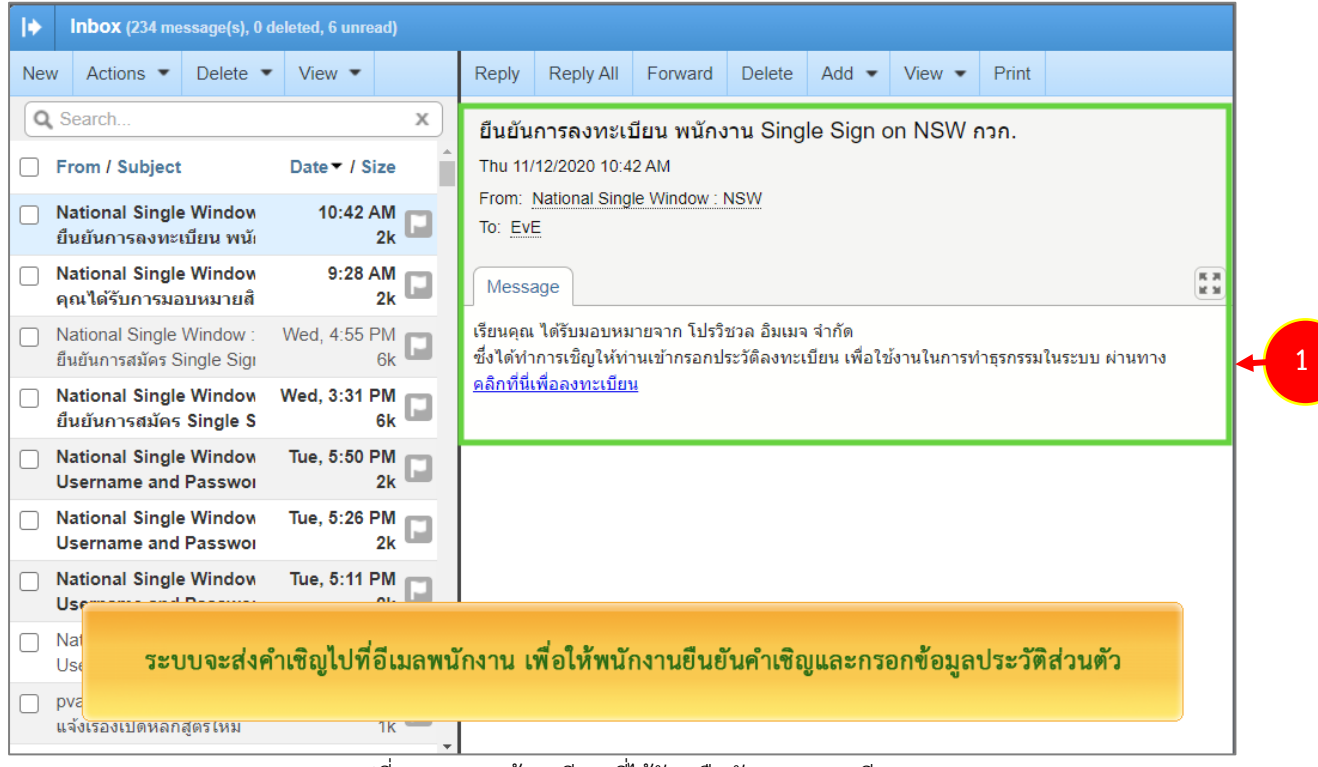

## รูปที่ 23 แสดงหน้าจออีเมลที่ได้รับ/ ยืนยันการลงทะเบียน

#### 2. คลิกลิงก์**คลิกที่นี่เพื่อลงทะเบียน**

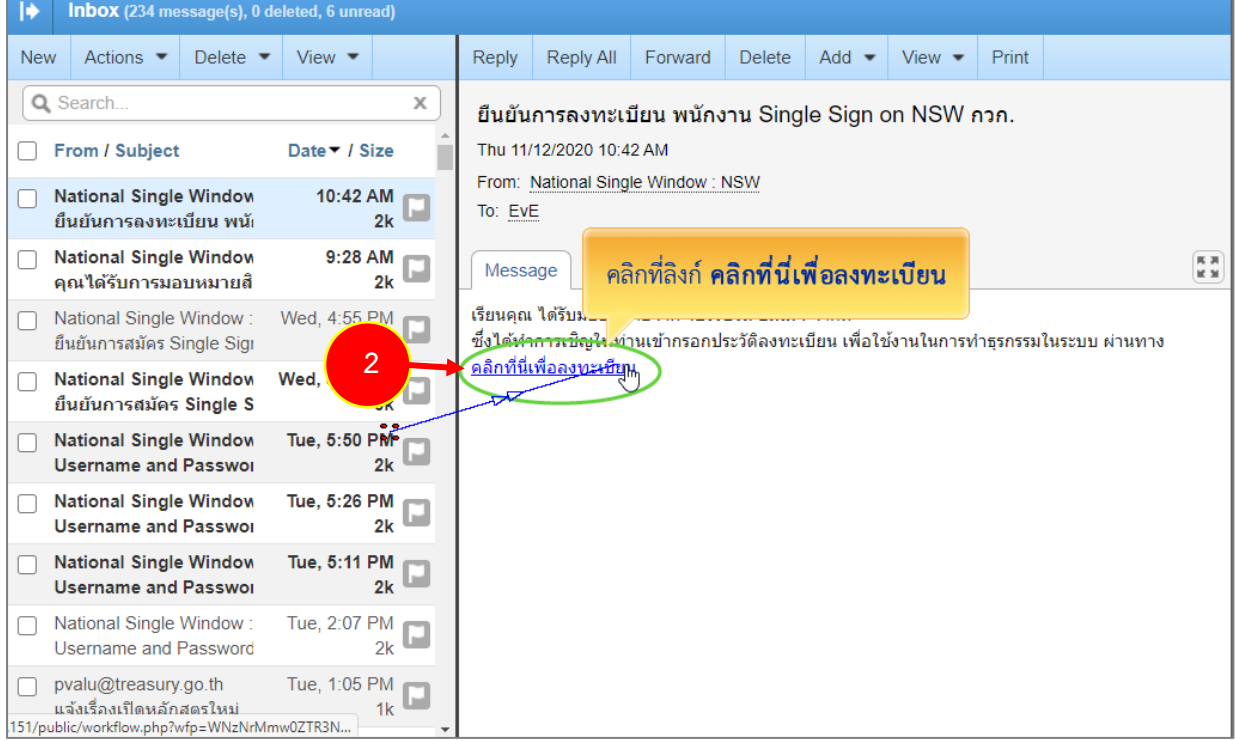

#### รูปที่ 24 แสดงหน้าจออีเมลที่ได้รับ/ ยืนยันการลงทะเบียน

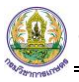

3. จากนั้นให้กรอกประวัติส่วนตัวของพนักงานให้ครบถ้วน

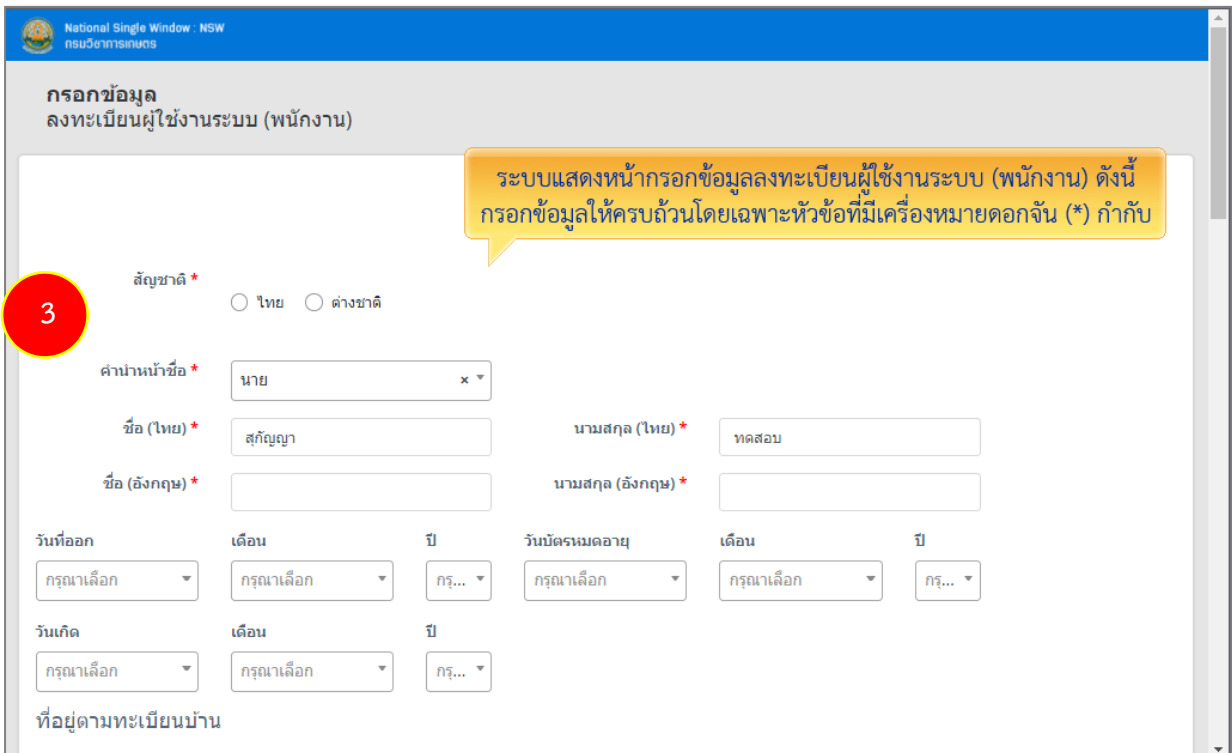

รูปที่ 25 แสดงหน้าจอกรอกประวัติส่วนตัวของพนักงาน

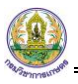

4. จากนั้นคลิกปุ่ม **บันทึก** 

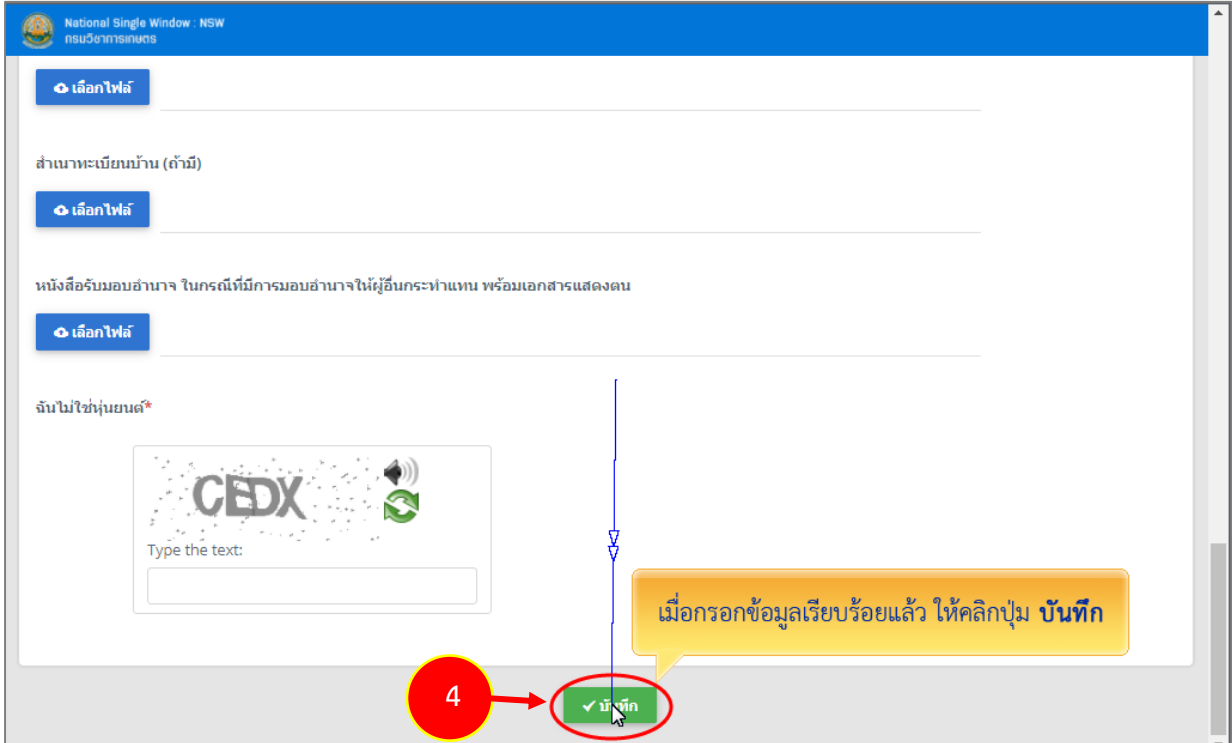

รูปที่ 26 แสดงหน้าจอกรอกประวัติส่วนตัวของพนักงาน

5. ระบบแจ้งยืนยันข้อมูลการลงทะเบียนเรียบร้อยแล้ว ให้คลิกปุ่ม **ตกลง**

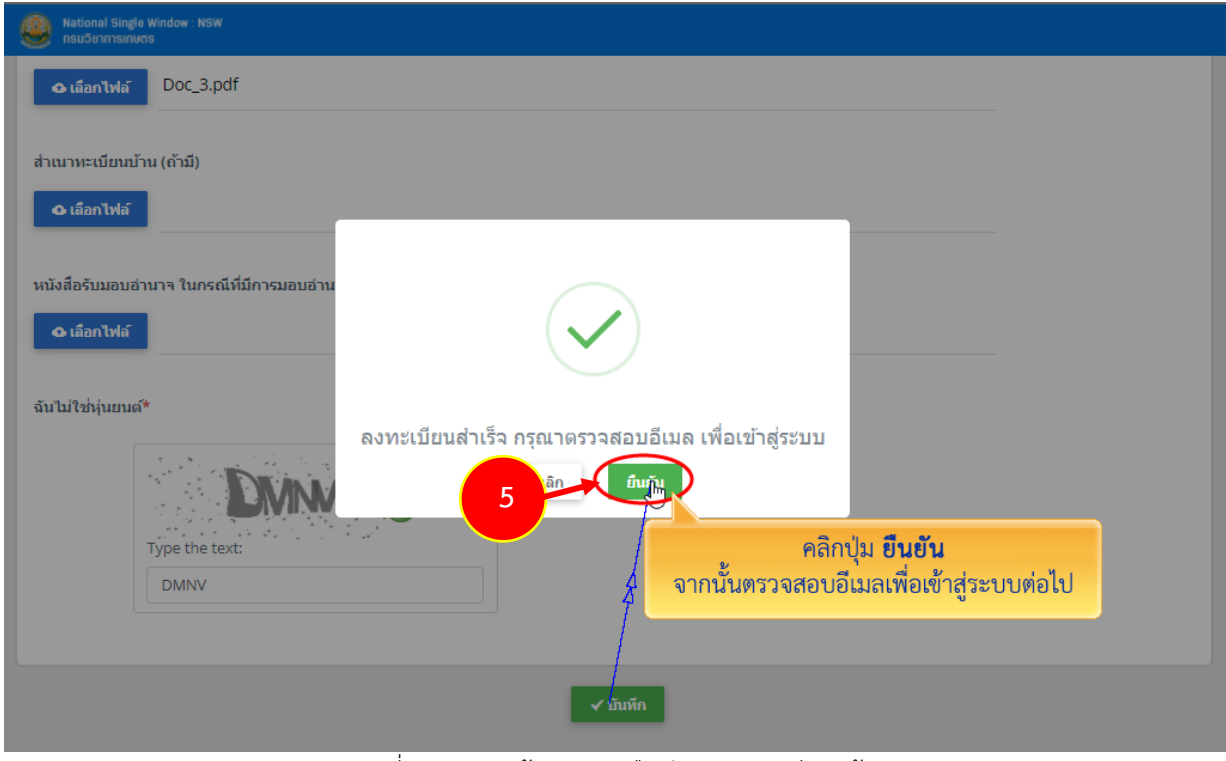

รูปที่ 27 แสดงหน้าจอระบบยืนยันการลงทะเบียนแล้ว

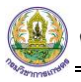

## <span id="page-21-0"></span>**3.2 จัดการข้อมูลสาขา**

#### 1. คลิกเมนู **จัดการข้อมูลสาขา**

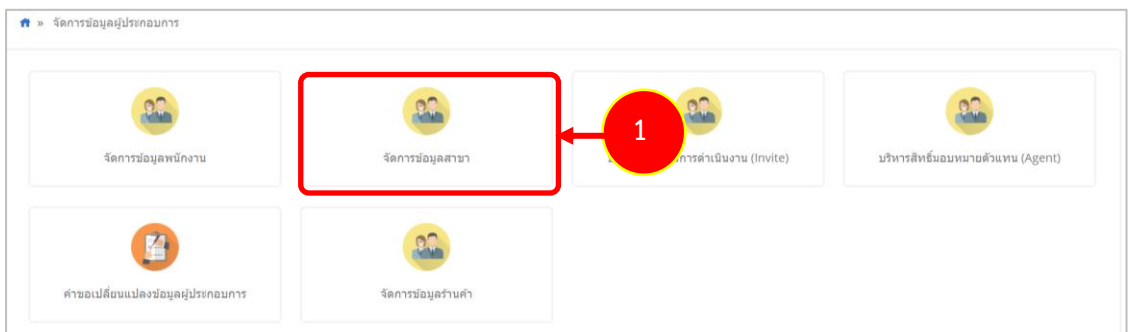

รูปที่ 28 แสดงหน้าจอจัดการข้อมูลผู้ประกอบการ

## 2. ระบบแสดงหน้าจอจัดการข้อมูลสาขา ต้องการเพิ่มข้อมูลใหม่ ให้คลิกปุ่ม **เพิ่มข้อมูล**

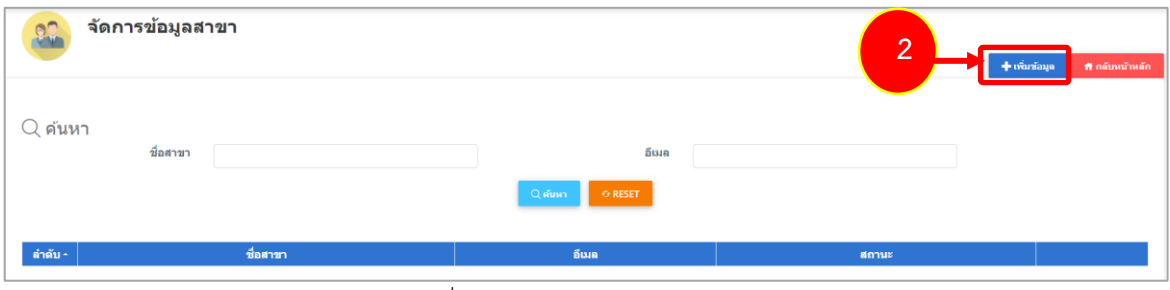

#### รูปที่ 29 แสดงหน้าจอจัดการข้อมูลสาขา

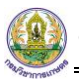

3. ระบบแสดงหน้าจอเพิ่มสาขา กรอกข้อมูลให้ครบถ้วน โดยเฉพาะหัวข้อที่มีเครื่องหมายดอกจัน (\*)

กำกับ

- กรอกชื่อสาขา
- กรอกอีเมล
- กรอกยืนยันอีเมล
- กรอกเบอร์โทร
- 4. เมื่อกรอกข้อมูลเรียบร้อยแล้ว คลิกปุ่ม **บันทึก**

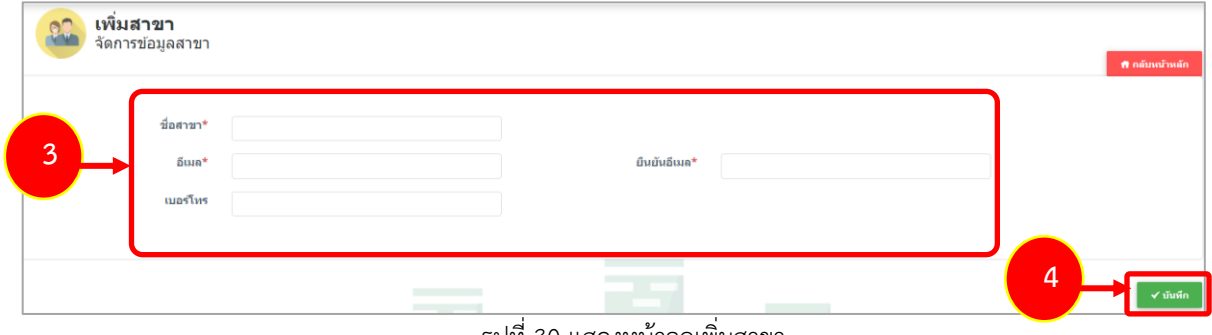

รูปที่ 30 แสดงหน้าจอเพิ่มสาขา

5. ระบบแสดงหน้าต่างแจ้งเตือนยืนยันการบันทึกข้อมูลดังรูป ให้คลิกปุ่ม **ตกลง**

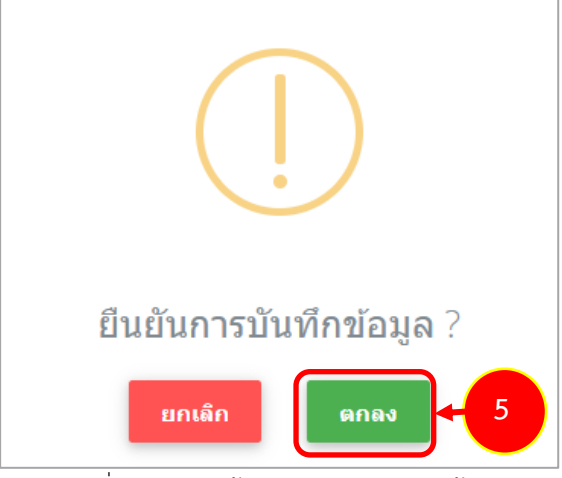

รูปที่ 31 แสดงหน้าต่างยืนยันการบันทึกข้อมูล

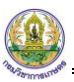

6. ระบบแสดงหน้าต่างแจ้งเตือนดังรูป ให้คลิกปุ่ม **ตกลง**

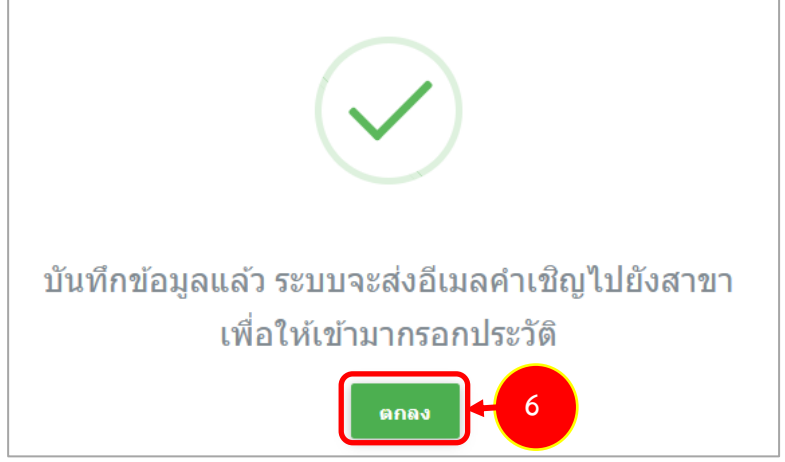

รูปที่ 32 แสดงหน้าต่างยืนยันการบันทึกข้อมูล

## <span id="page-24-0"></span>**3.3 บริหารสิทธิ์การการดำเนินงาน (Invite)**

## 1. คลิกเมนู **บริหารสิทธิ์การการดำเนินงาน (Invite)**

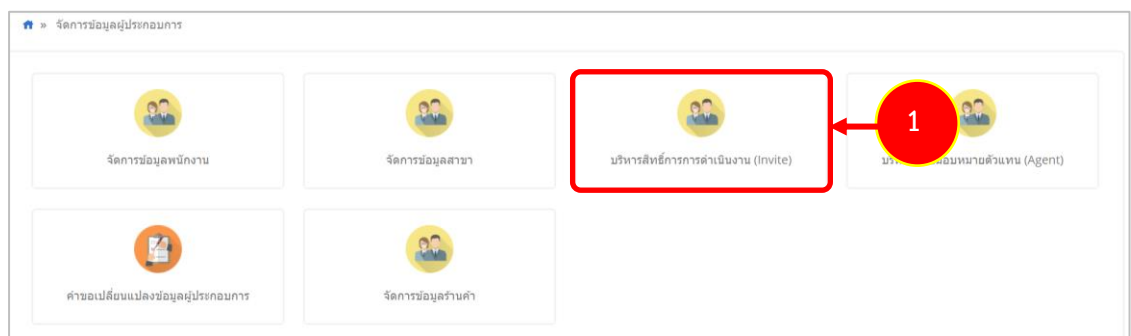

รูปที่ 33 แสดงหน้าจอจัดการข้อมูลผู้ประกอบการ

2. ระบบแสดงหน้าจอบริหารสิทธิ์การการดำเนินงาน (Invite) ต้องการเพิ่มข้อมูล ให้คลิกปุ่ม **เพิ่มข้อมูล**

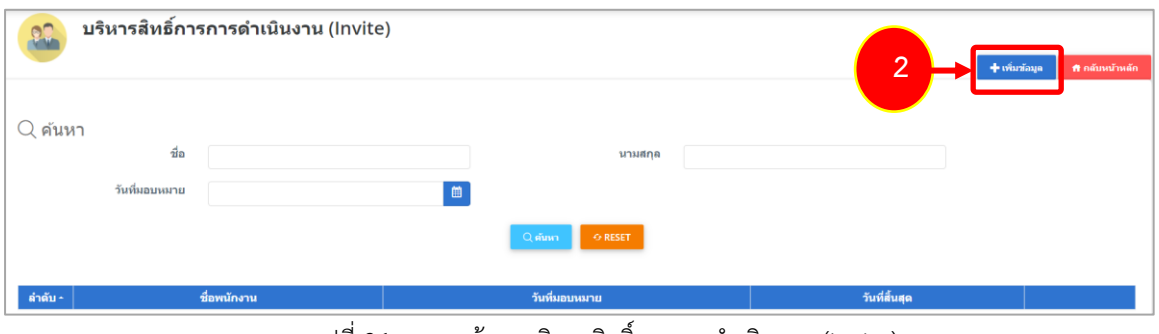

รูปที่ 34 แสดงหน้าจอบริหารสิทธิ์การการดำเนินงาน (Invite)

3. ระบบแสดงหน้าจอสร้างแผนมอบหมายพนักงาน กรอกข้อมูลให้ครบถ้วน โดยเฉพาะหัวข้อที่มี เครื่องหมายดอกจัน (\*) กำกับ

- เลือกพนักงาน
- เลือกระบบที่มอบหมาย
- ระบุวันที่สิ้นสุด

#### 4. เมื่อกรอกข้อมูลเรียบร้อยแล้ว ให้คลิกปุ่ม **บันทึก**

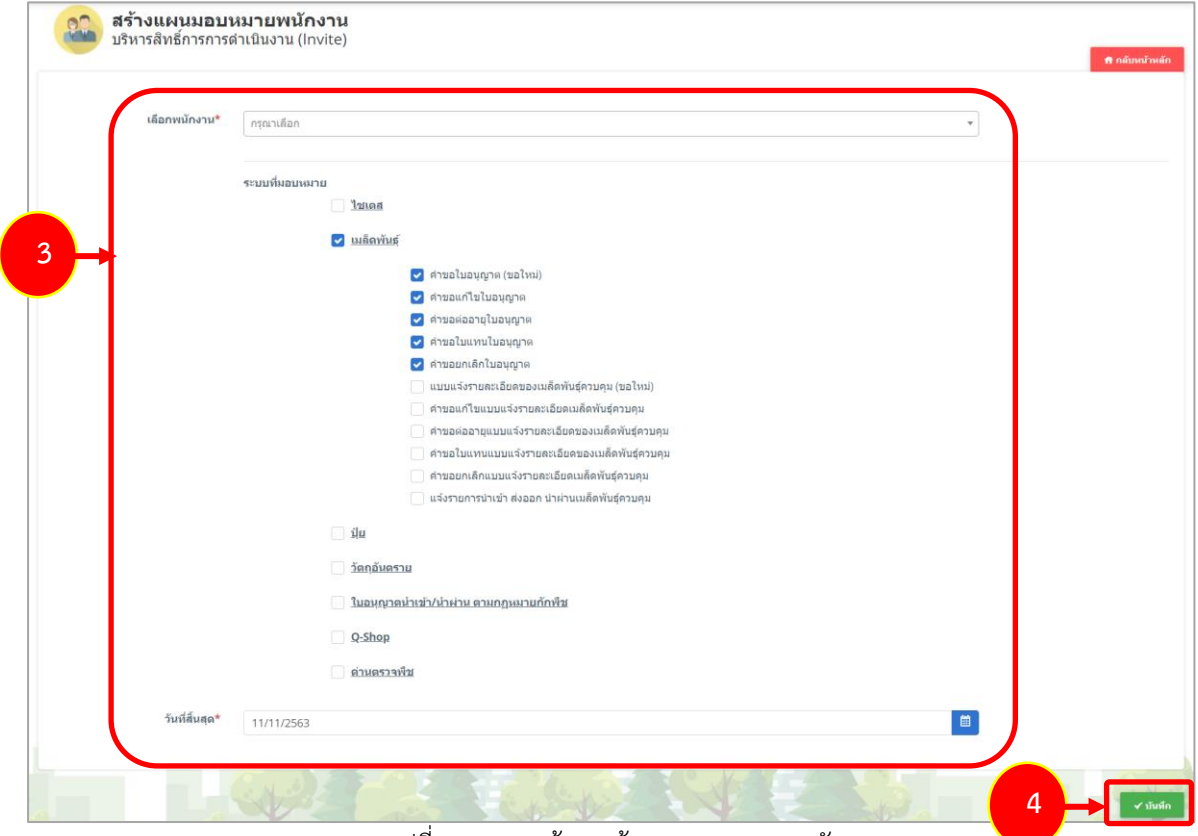

รูปที่ 35 แสดงหน้าจอสร้างแผนมอบหมายพนักงาน

## 5. ระบบแสดงรายการที่บันทึกขึ้นมา สามารถแก้ไขสิทธิ์ ดูข้อมูล และระงับสิทธิ์ได้

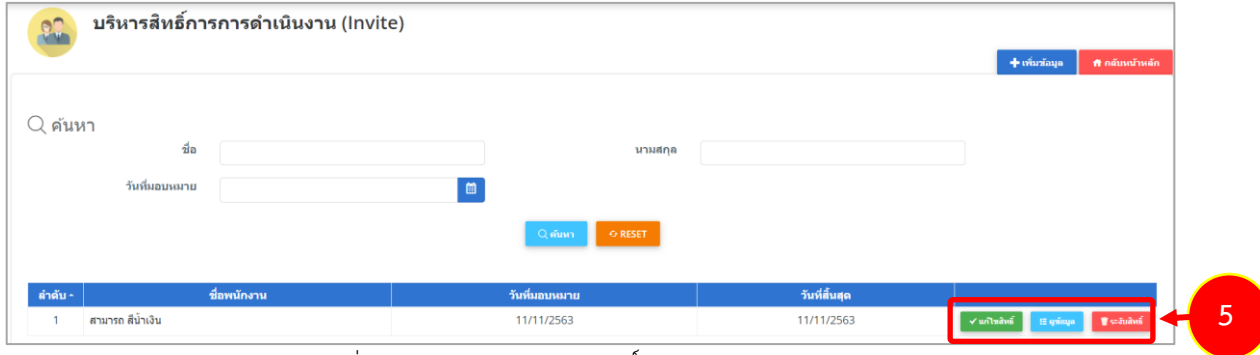

รูปที่ 36 แสดงหน้าจอบริหารสิทธิ์การการดำเนินงาน (Invite)

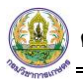

## <span id="page-26-0"></span>**3.4 จัดการข้อมูลร้านค้า**

#### 1. คลิกเมนู **จัดการข้อมูลร้านค้า**

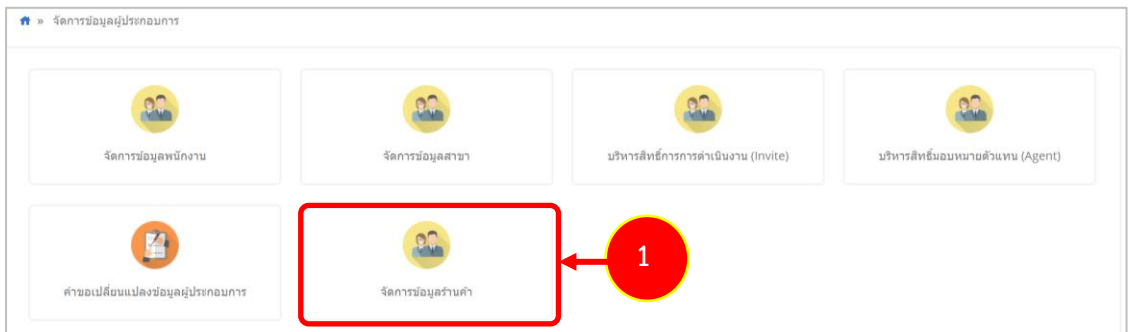

รูปที่ 37 แสดงหน้าจอจัดการข้อมูลผู้ประกอบการ

#### 2. ระบบแสดงหน้าจอจัดการข้อมูลร้านค้า ต้องการเพิ่มข้อมูล ให้คลิกปุ่ม **เพิ่มข้อมูล**

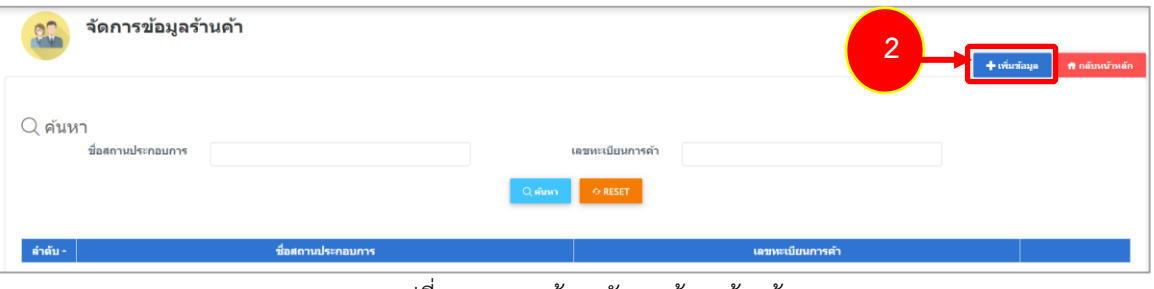

#### รูปที่ 38 แสดงหน้าจอจัดการข้อมูลร้านค้า

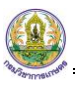

- 3. กรอกข้อมูลให้ครบถ้วน โดยเฉพาะหัวข้อที่มีเครื่องหมายดอกจัน (\*) กำกับ
	- กรอกชื่อสถานประกอบการ
	- กรอก Institution Name
	- กรอกเลขทะเบียนการค้า
	- เลือกประเทศ
	- กรอกเลขที่อาคาร/หมู่บ้าน หมู่ที่ตรอก/ซอย ถนน
	- เลือกจังหวัด
	- เลือกเขต/อำเภอ แขวง/ตำบล รหัสไปรษณีย์
- 4. เมื่อกรอกข้อมูลเรียบร้อยแล้ว คลิกปุ่ม **บันทึก**

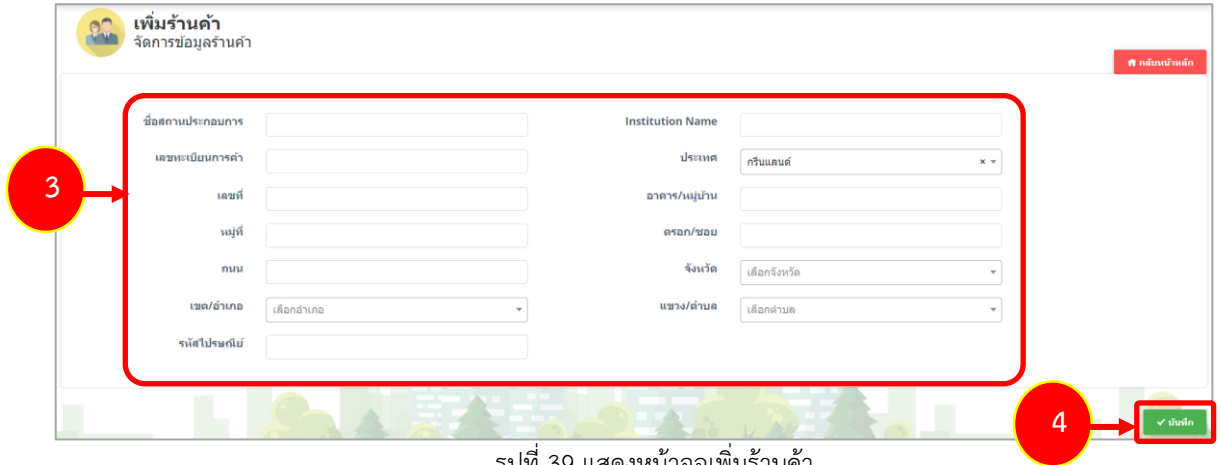

รูปที่ 39 แสดงหน้าจอเพิ่มร้านค้า

## 5. ระบบแสดงรายการร้านค้าที่เพิ่มขึ้นมา

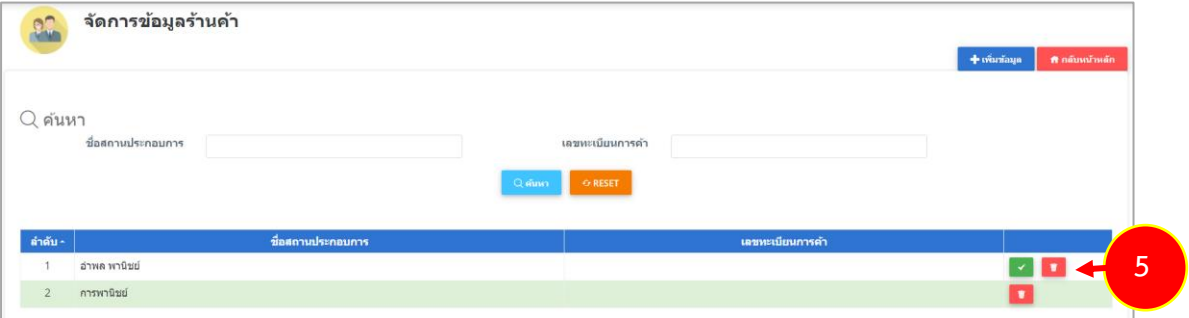

รูปที่ 40 แสดงหน้าจอจัดการข้อมูลร้านค้า

## <span id="page-28-0"></span>**3.5 คำขอเปลี่ยนแปลงข้อมูลผู้ประกอบการ**

#### 1. คลิกเมนู **คำขอเปลี่ยนแปลงข้อมูลผู้ประกอบการ**

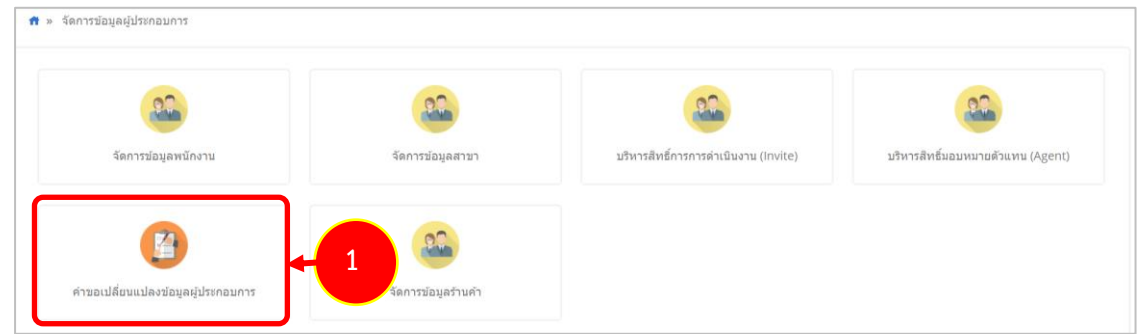

รูปที่ 41 แสดงหน้าจอจัดการข้อมูลผู้ประกอบการ

2. ระบบแสดงหน้าจอคำขอเปลี่ยนแปลงข้อมูลผู้ประกอบการ ให้คลิกปุ่ม **แก้ไขข้อมูล**

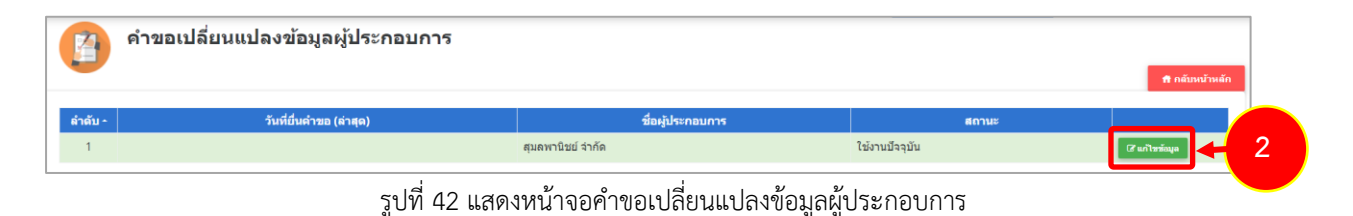

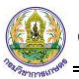

3. แก้ไขข้อมูลผู้ประกอบการที่ต้องการ จากนั้นคลิกปุ่ม **ส่งคำขอแก้ไข**

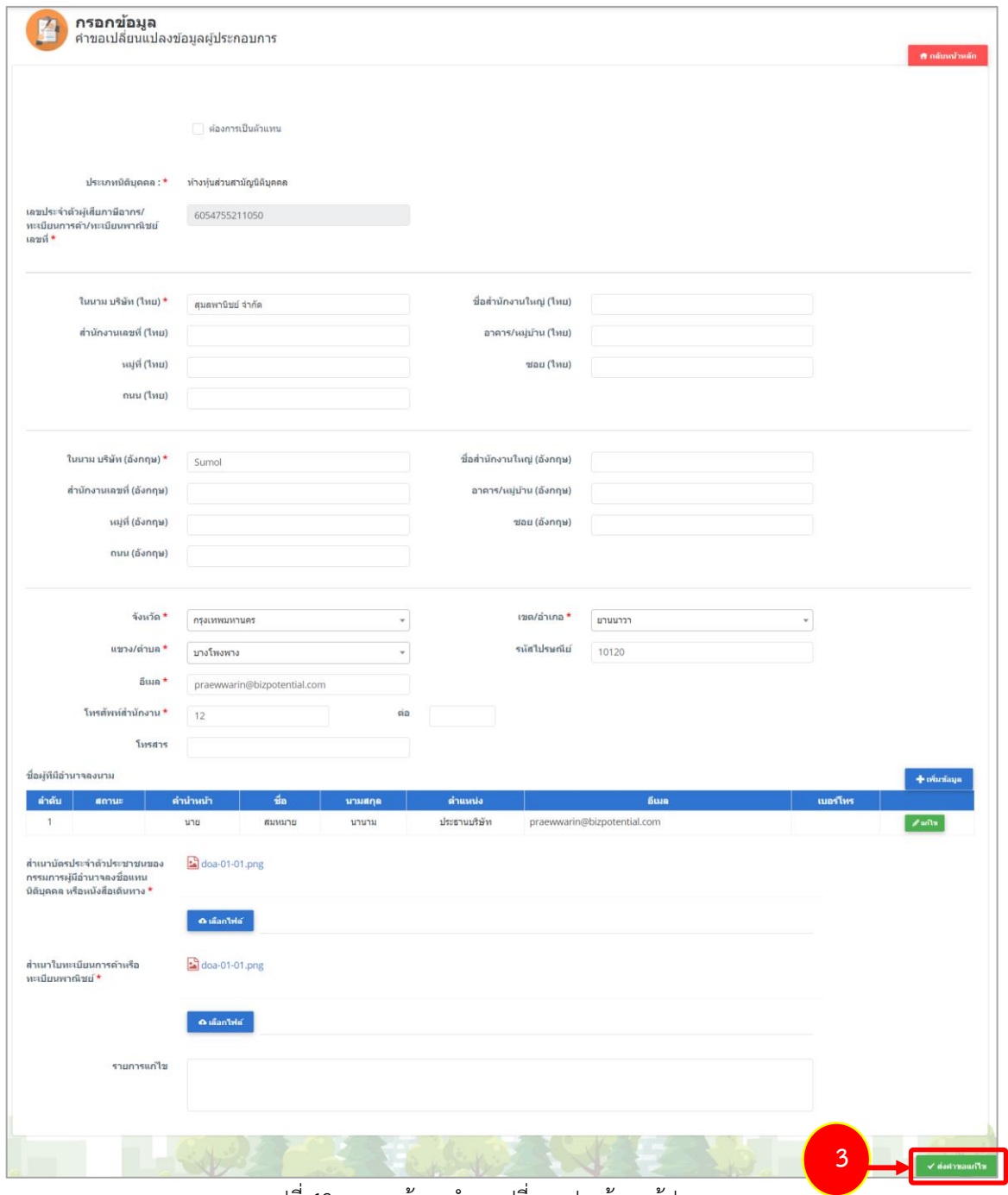

รูปที่ 43 แสดงหน้าจอคำขอเปลี่ยนแปลงข้อมูลผู้ประกอบการ

## <span id="page-30-0"></span>**3.6 บริหารสิทธิ์มอบหมายตัวแทน (Agent)**

#### 1. คลิกเมนู **บริหารสิทธิ์มอบหมายตัวแทน (Agent)**

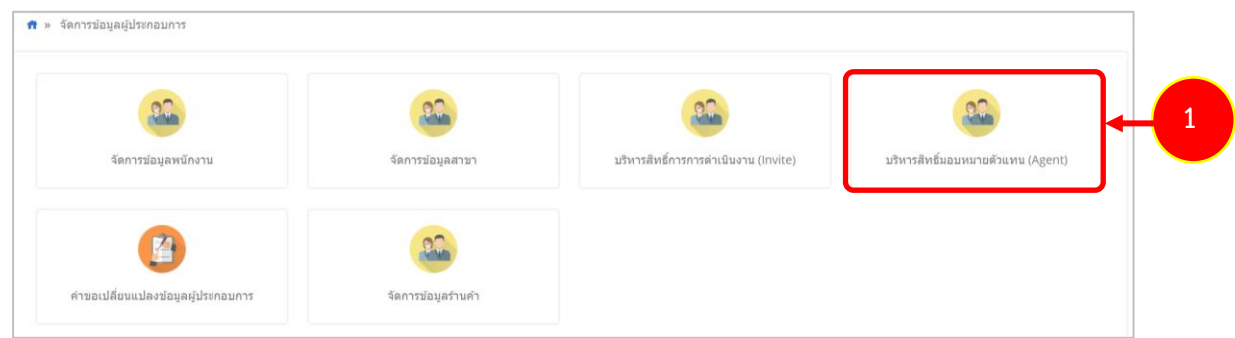

รูปที่ 44 แสดงหน้าจอจัดการข้อมูลผู้ประกอบการ

2. ระบบแสดงหน้าจอบริหารสิทธิ์มอบหมายตัวแทน (Agent) ต้องการเพิ่มข้อมูล ให้คลิกปุ่ม **เพิ่มข้อมูล**

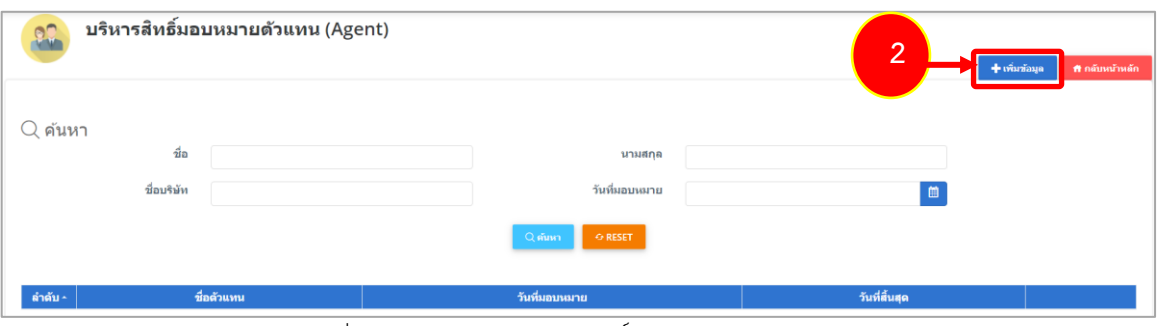

รูปที่ 45 แสดงหน้าจอบริหารสิทธิ์มอบหมายตัวแทน (Agent)

3. ระบบแสดงหน้าจอสร้างแผนมอบหมายตัวแทน สำหรับผู้ประกอบการ กรอกข้อมูลให้ครบถ้วน โดยเฉพาะหัวข้อที่มีเครื่องหมายดอกจัน (\*) กำกับ

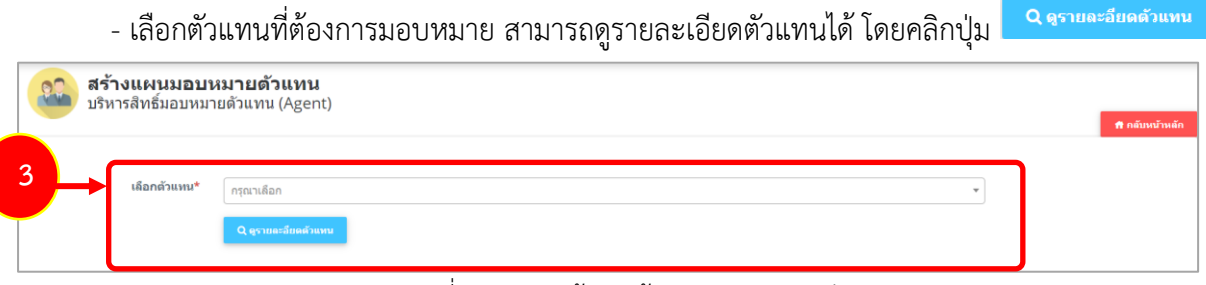

รูปที่ 46 แสดงหน้าจอสร้างแผนมอบหมายตัวแทน

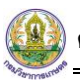

- เลือกระบบที่มอบหมาย

- ระบุวันที่สิ้นสุด

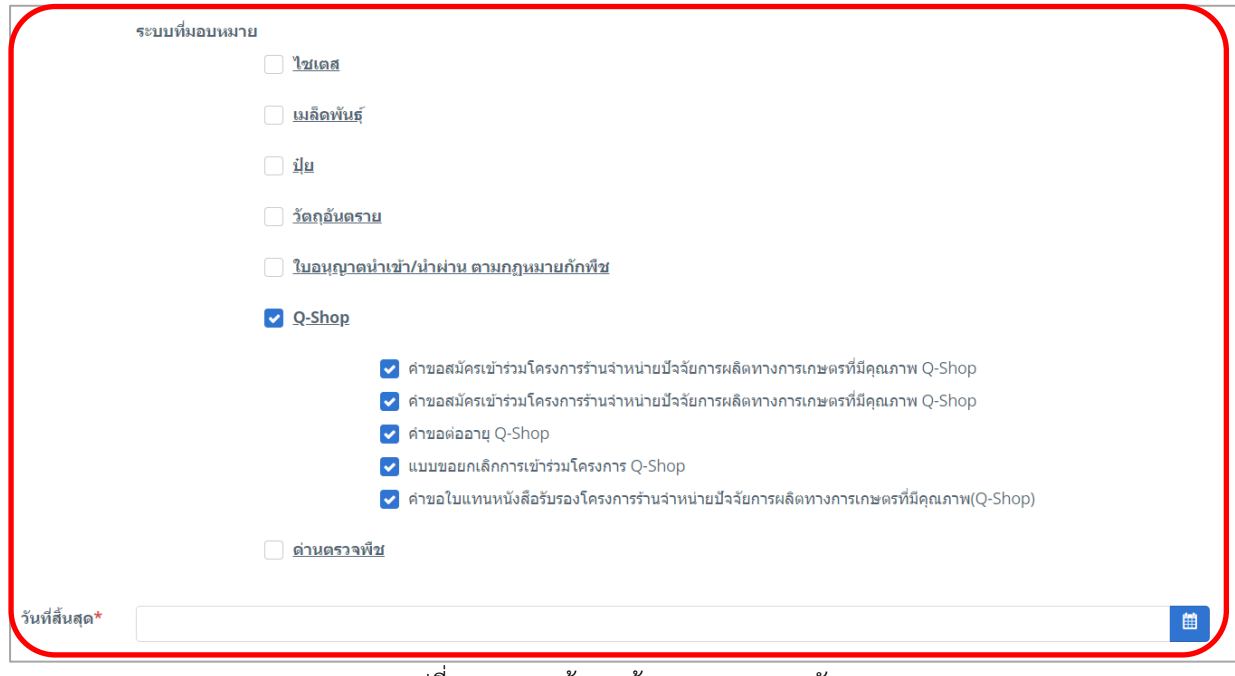

รูปที่ 47 แสดงหน้าจอสร้างแผนมอบหมายตัวแทน

4. เมื่อกรอกข้อมูลเรียบร้อยแล้ว คลิกปุ่ม **บันทึก**

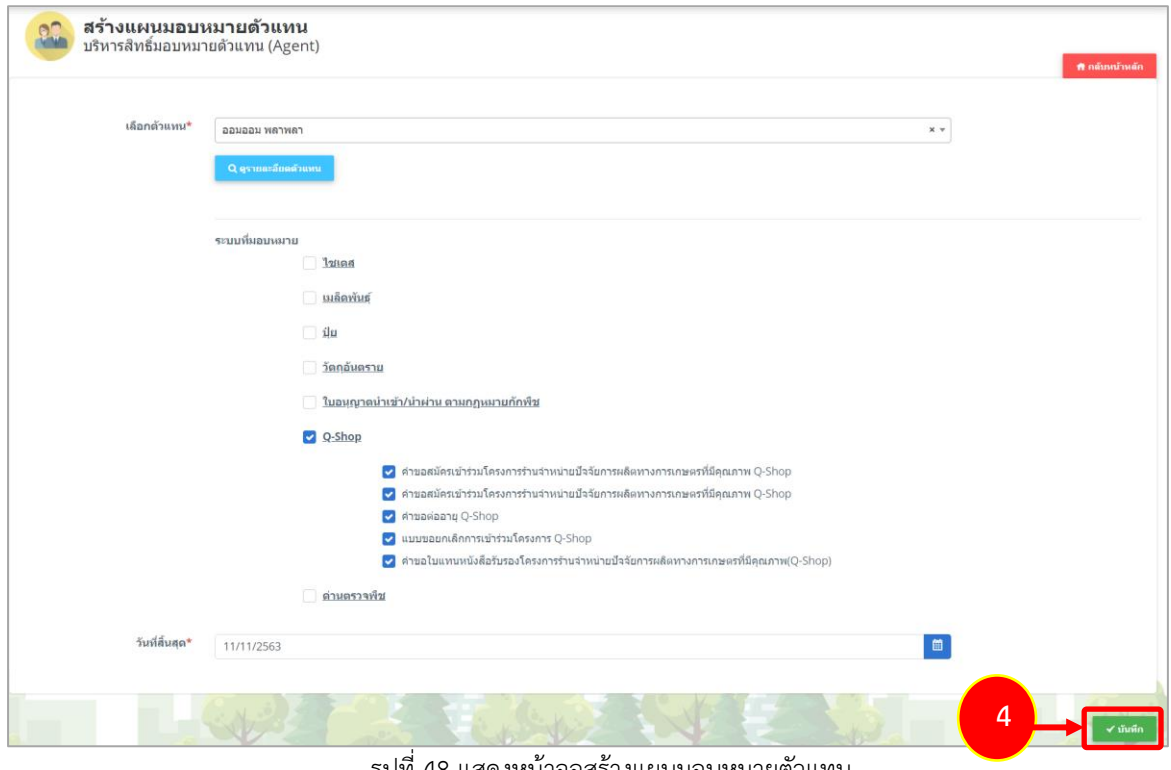

รูปที่ 48 แสดงหน้าจอสร้างแผนมอบหมายตัวแทน

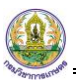

5. ระบบแสดงหน้าต่างแจ้งเตือนดังรูป ให้คลิกปุ่ม **ตกลง**

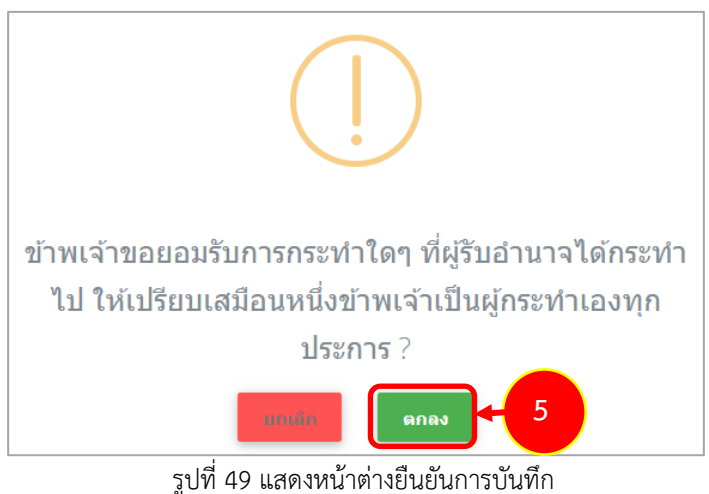

#### 6. ระบบบันทึกข้อมูลแล้ว ให้คลิกปุ่ม **ตกลง**

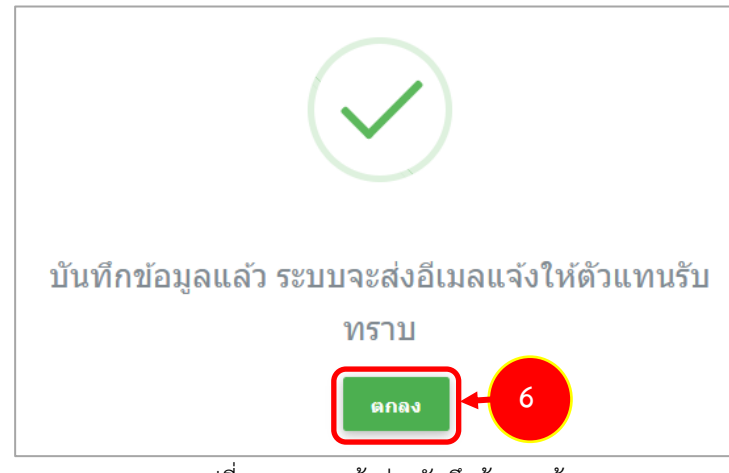

รูปที่ 50 แสดงหน้าต่างบันทึกข้อมูลแล้ว

7. เมื่อบันทึกมอบหมายให้ตัวแทนเรียบร้อยแล้ว ระบบจะส่งอีเมลไปที่ตัวแทน เพื่อแจ้งสิทธิ์การใช้งาน และวันที่ที่สามารถดำเนินการได้

# <span id="page-33-0"></span>**บทที่ 4 การเข้าใช้งาน สำหรับตัวแทนที่ได้รับมอบหมาย**

## <span id="page-33-1"></span>**4.1 ข้อมูลผู้มอบหมายงาน (รับงาน)**

- 1. ระบบจะส่งข้อมูลไปที่อีเมลตัวแทนที่ได้รับมอบหมาย เพื่อแจ้งรายละเอียดแต่ละระบบและวันนที่ที่สามารถ ดำเนินการได้ดังรูป
- 2. สามารถคลิกที่ลิงก์ <mark>คลิ้กที่นี่เพื่อเข้าสุ่ระบบ</mark> เพื่อเข้าใช้งานระบบทันที

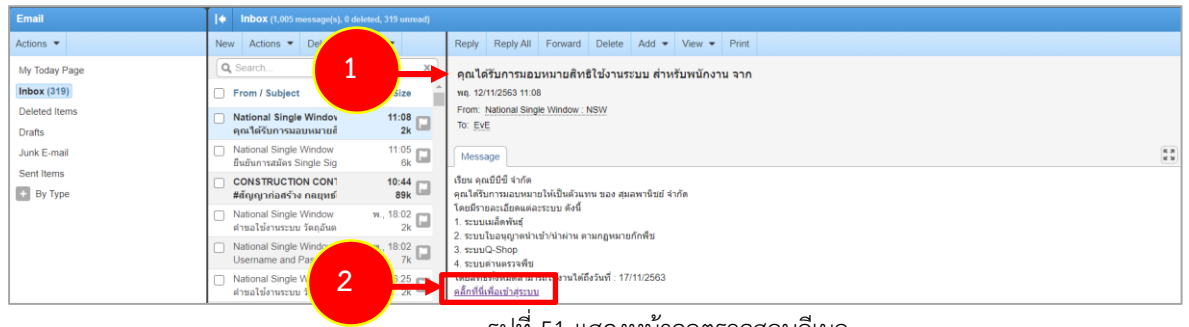

รูปที่ 51 แสดงหน้าจอตรวจสอบอีเมล

3. แสดงหน้าจอเข้าสู่ระบบ ให้กรอกชื่อผู้ใช้งานและรหัสผ่านที่ได้รับ จากนั้นคลิกปุ่ม **เข้าสู่ระบบ**

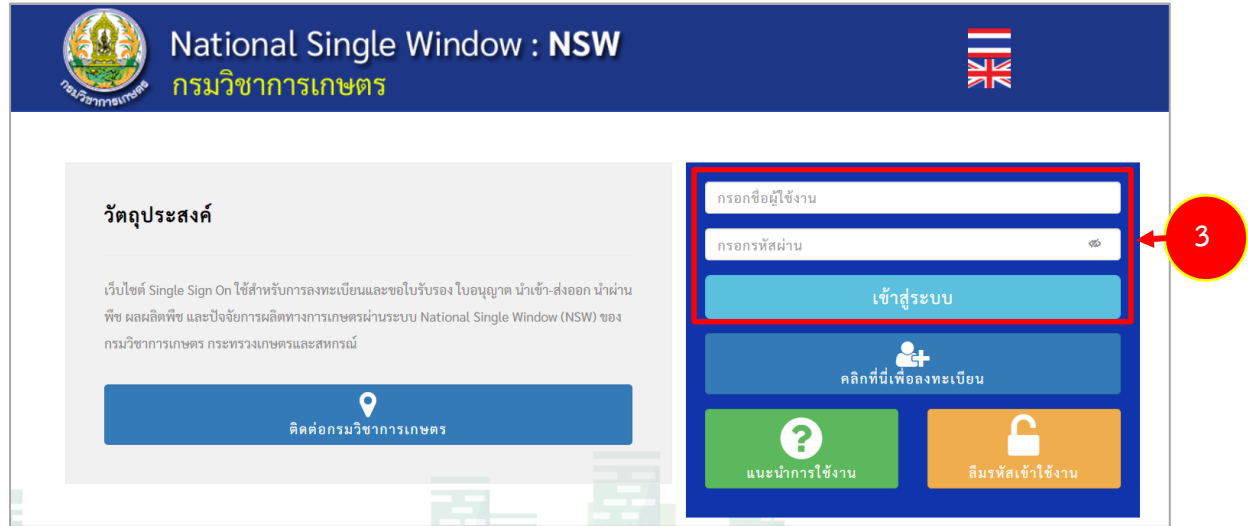

รูปที่ 52 แสดงหน้าจอการเข้าสู่ระบบ National Single Window (NSW) ของกรมวิชาการเกษตร

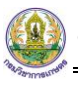

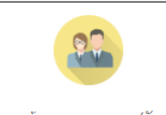

 $4$ . ให้คลิกเมนู $\left\lfloor \frac{\text{1523}}{2} \right\rfloor$   $\frac{1}{2}$  เมือมูลผู้มอบหมายงาน (รับงาน)

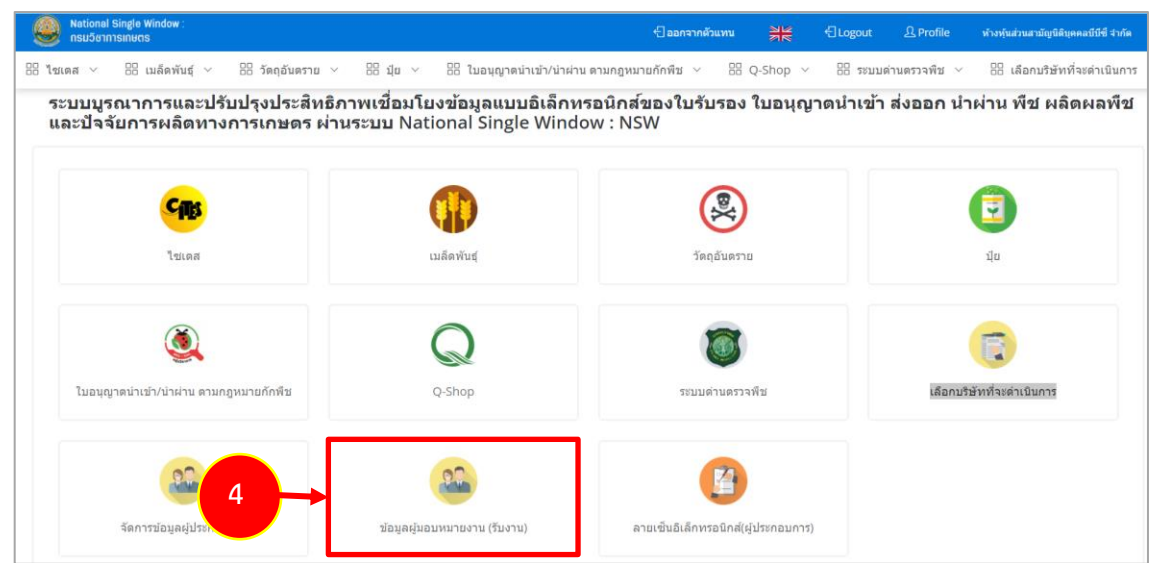

รูปที่ 53 แสดงหน้าหลักระบบ National Single Window (NSW) ของกรมวิชาการเกษตร

- 5. ระบบแสดงหน้าข้อมูลผู้มอบหมายงาน ในส่วนนี้ตัวแทนสามารถยอมรับ ปฏิเสธ มอบหมายระบบ และดู ข้อมูลได้
- 6. การรับงานให้คลิกปุ่ม **ยอมรับ**

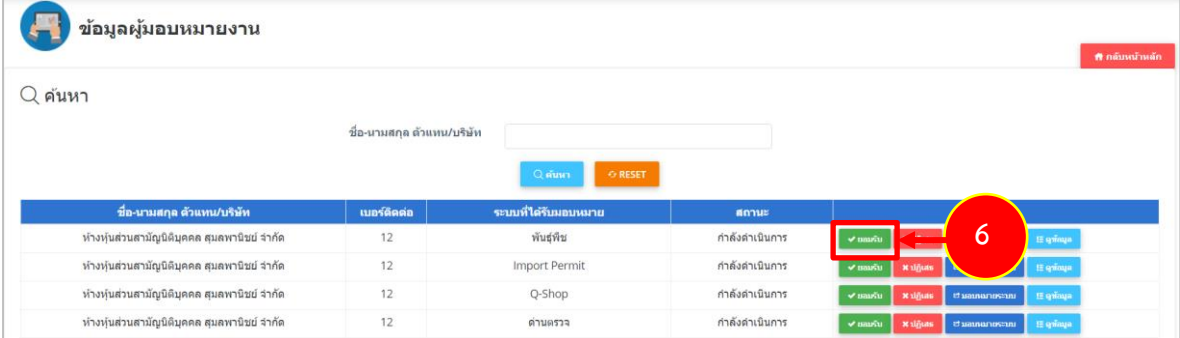

รูปที่ 54 แสดงหน้าข้อมูลผู้มอบหมายงาน

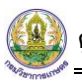

## 7. จากนั้นระบบจะแสดงสถานะที่เลือกขึ้นมา

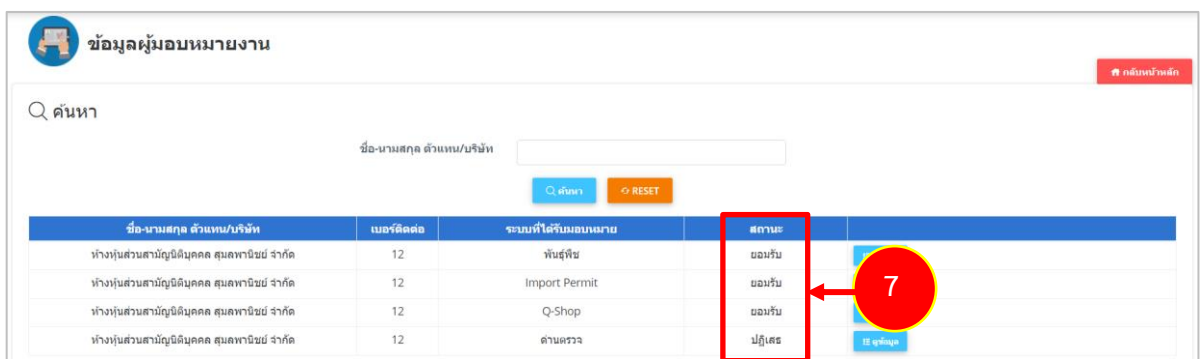

รูปที่ 55 แสดงหน้าข้อมูลผู้มอบหมายงาน

8. เมื่อตัวแทนกดยอมรับงานที่ได้รับมอบหมายแล้ว ข้อมูลจะถูกส่งไปที่เมนู เลือกบริษัทที่จะดำเนินการ เพื่อ เลือกดำเนินการต่อไป

## <span id="page-36-0"></span>**4.2 การเลือกบริษัทที่จะดำเนินการ**

1. สำหรับตัวแทน ให้คลิกเมนู **เลือกบริษัทที่จะดำเนินการ**

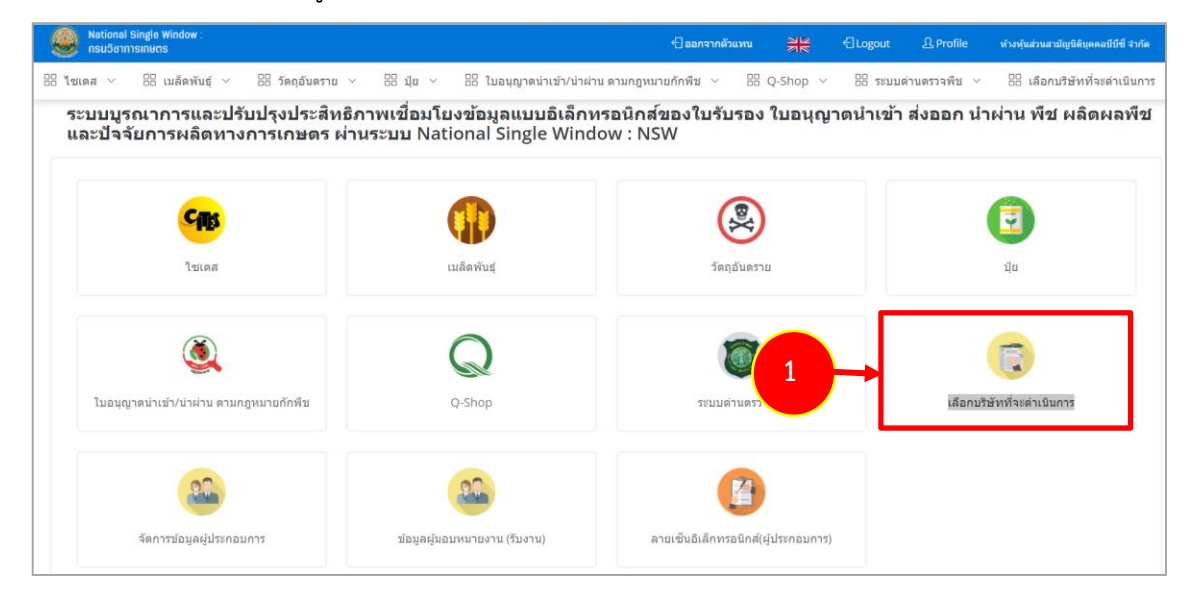

รูปที่ 56 แสดงหน้าหลักระบบ National Single Window (NSW) ของกรมวิชาการเกษตร

 $\bullet$ 2. ระบบจะแสดงข้อมูลชื่อบริษัทและระบบที่ได้ยอมรับงาน หากต้องการใช้งานระบบสามารถคลิกที่ปุ่ม

#### ในคอลัมน์เมนู

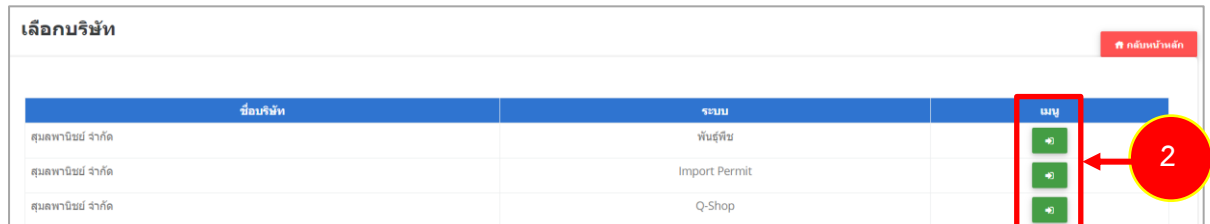

รูปที่ 57 แสดงหน้าเลือกบริษัท

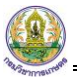

3. ระบบจะแสดงเมนูตามสิทธิ์ที่ได้รับมอบหมายดังรูป

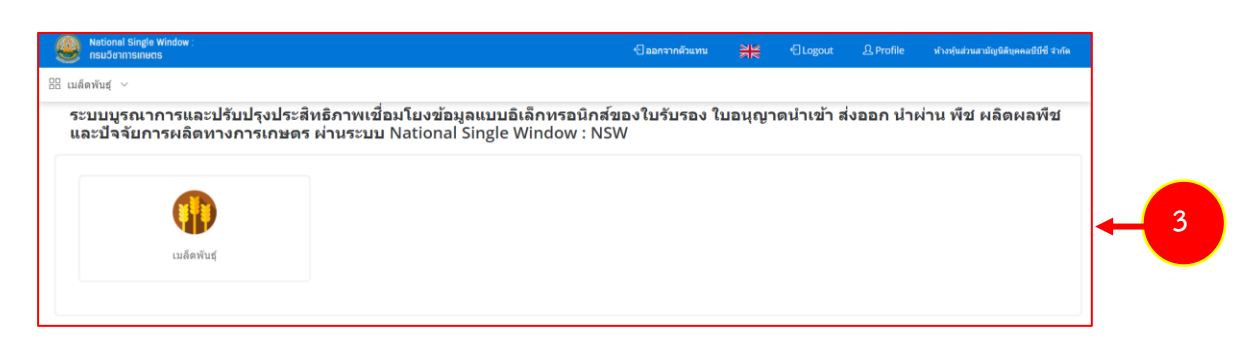

รูปที่ 58 แสดงหน้าหลักระบบ National Single Window (NSW) ของกรมวิชาการเกษตร

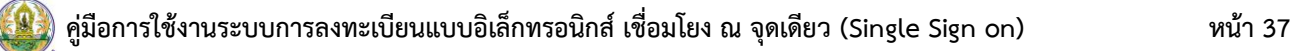

# <span id="page-38-0"></span>**บทที่ 5 การเปลี่ยนรหัสผ่าน**

1. คลิกที่เมนู **Profile**

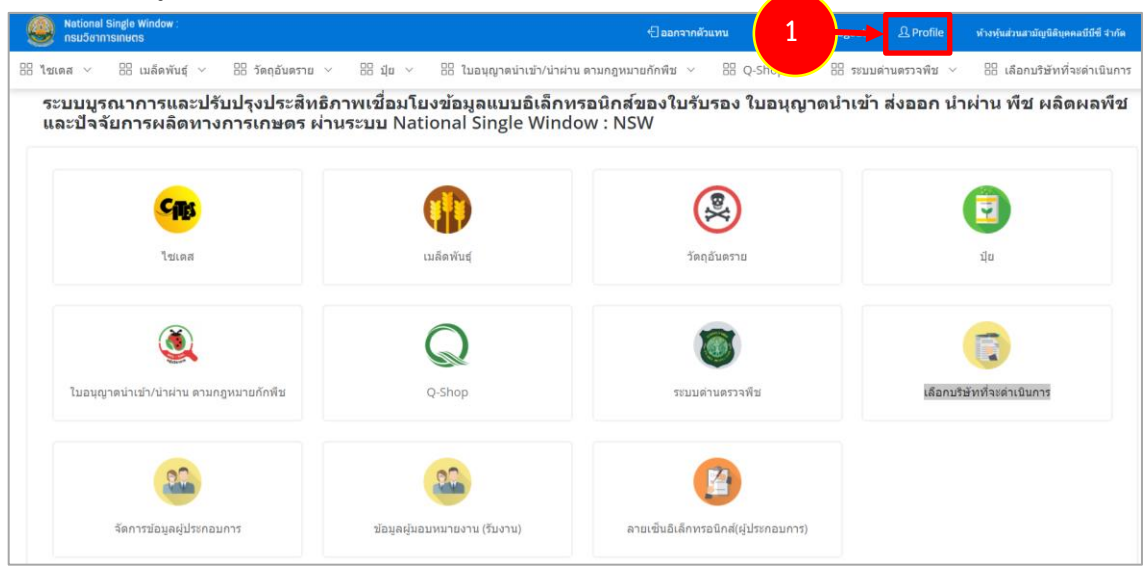

รูปที่ 59 แสดงหน้าหลักระบบ National Single Window (NSW) ของกรมวิชาการเกษตร

- 2. ระบบแสดงหน้าจอข้อมูล Profile ในส่วนนี้สามารถแก้ไข E-Mail เบอร์โทรศัพท์ และรูปภาพโปรไฟล์
- 3. สำหรับการแก้ไขรหัสผ่านให้คลิกปุ่ม **ได้**แก้ไข Password สีส้ม

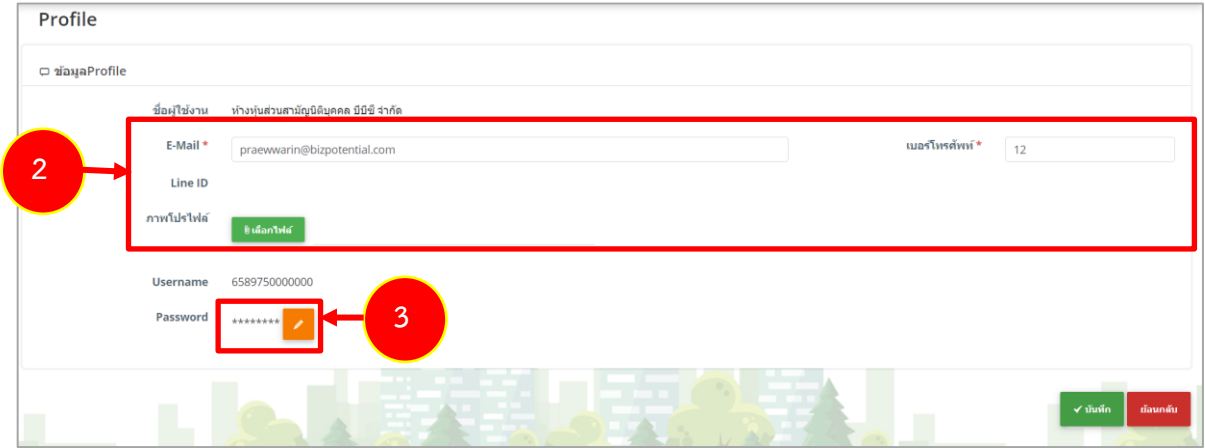

รูปที่ 60 แสดงหน้าจอข้อมูล Profile

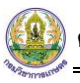

4. ระบบแสดงหน้าจอเปลี่ยนรหัสผ่าน กรอกข้อมูลให้ครบถ้วน แล้วคลิกปุ่ม **บันทึก**

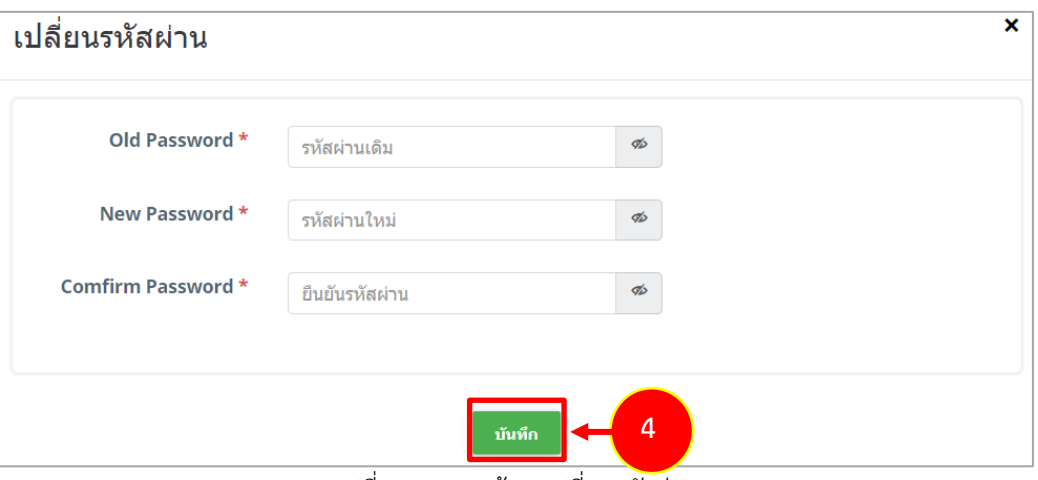

รูปที่ 61 แสดงหน้าจอเปลี่ยนรหัสผ่าน

5. คลิกปุ่ม **บันทึก** 

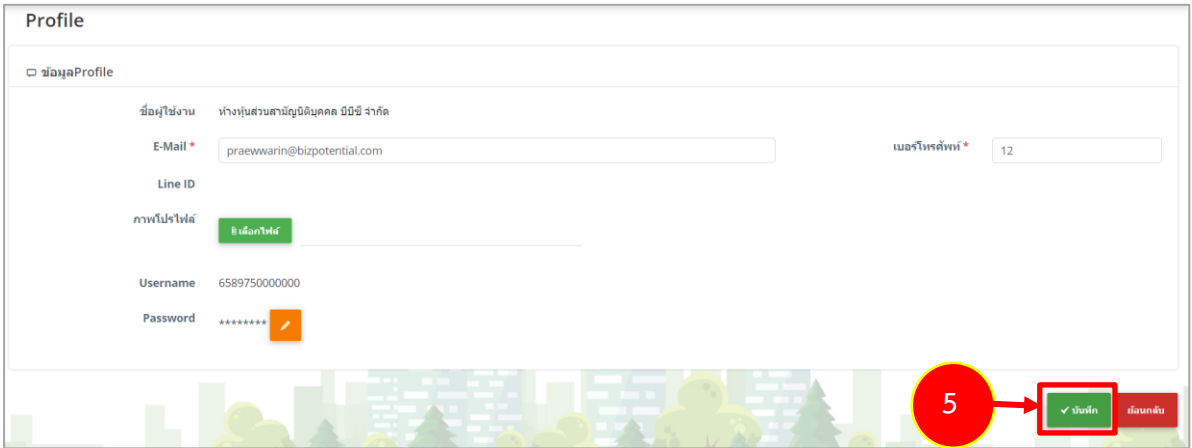

รูปที่ 62 แสดงหน้าจอข้อมูล Profile